# WebLink

## User Guide

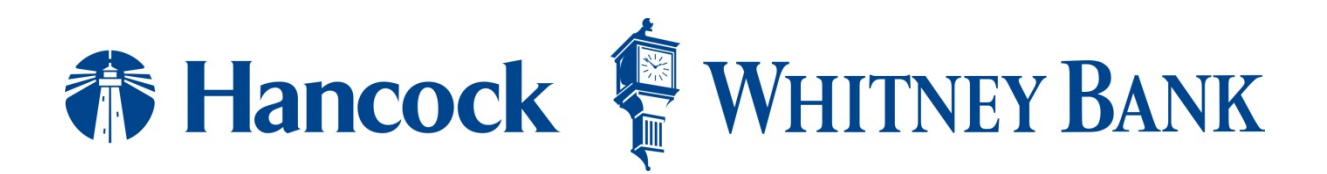

## **TABLE OF CONTENTS**

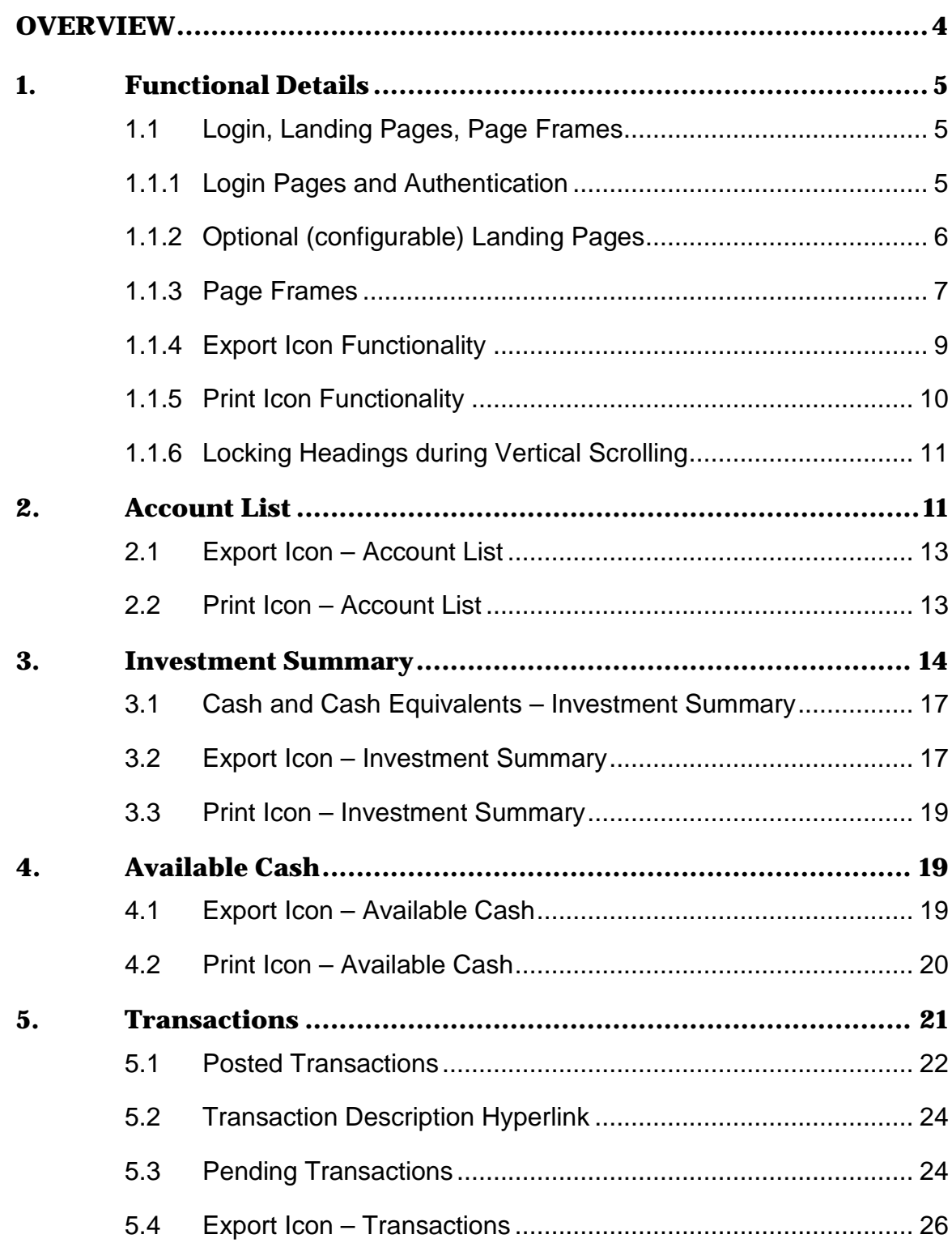

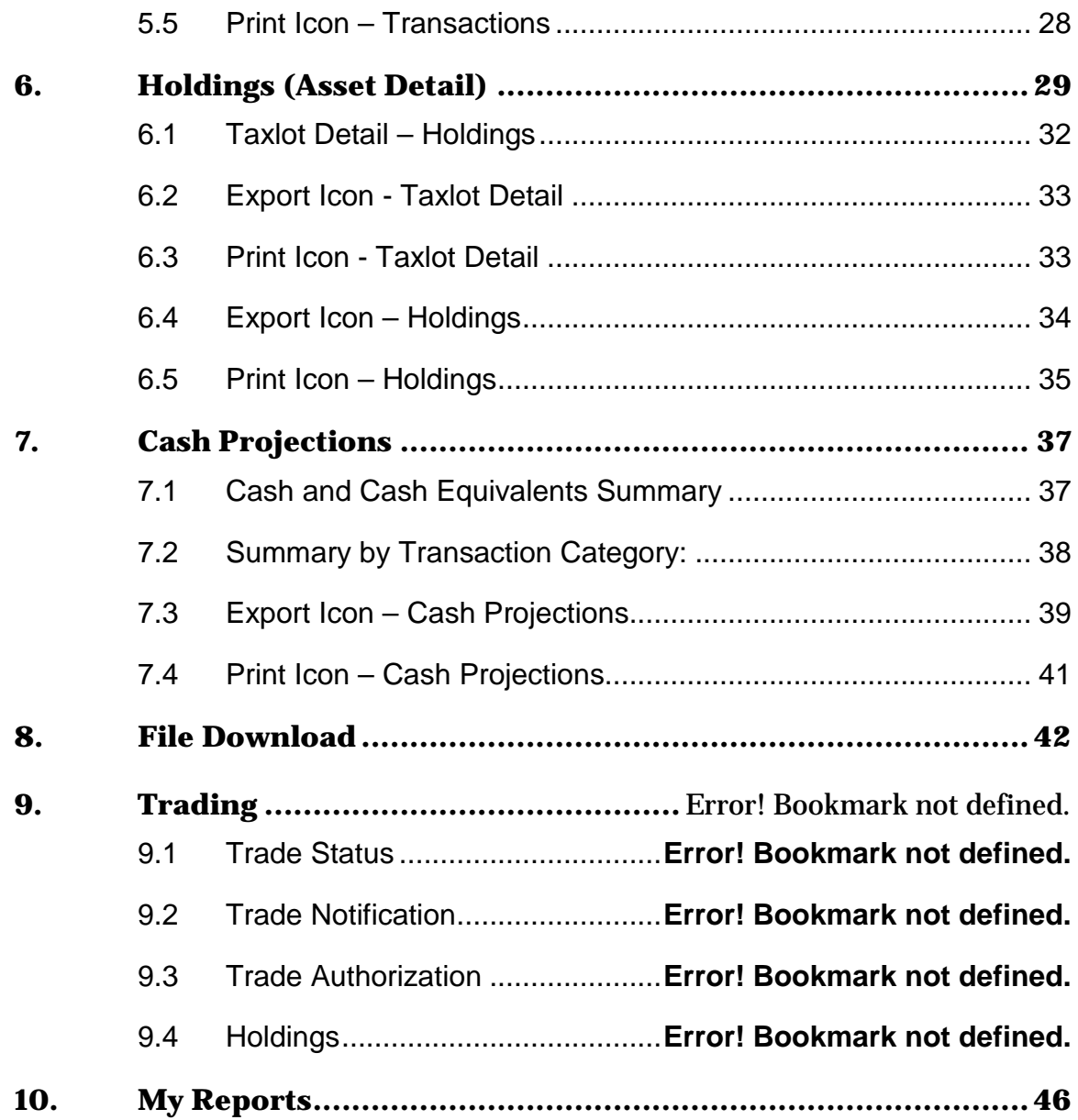

## **OVERVIEW**

The WebLink user interface is redesigned to integrate a new look and feel of the product and is build using HTML5 as the technology platform.

The new user interface supports and extends the functional capabilities of the existing product, and utilizes existing service and metadata infrastructure as well as file loads in place for the product

Below is a comparison between the current WebLink application and the equivalent page in the new design:

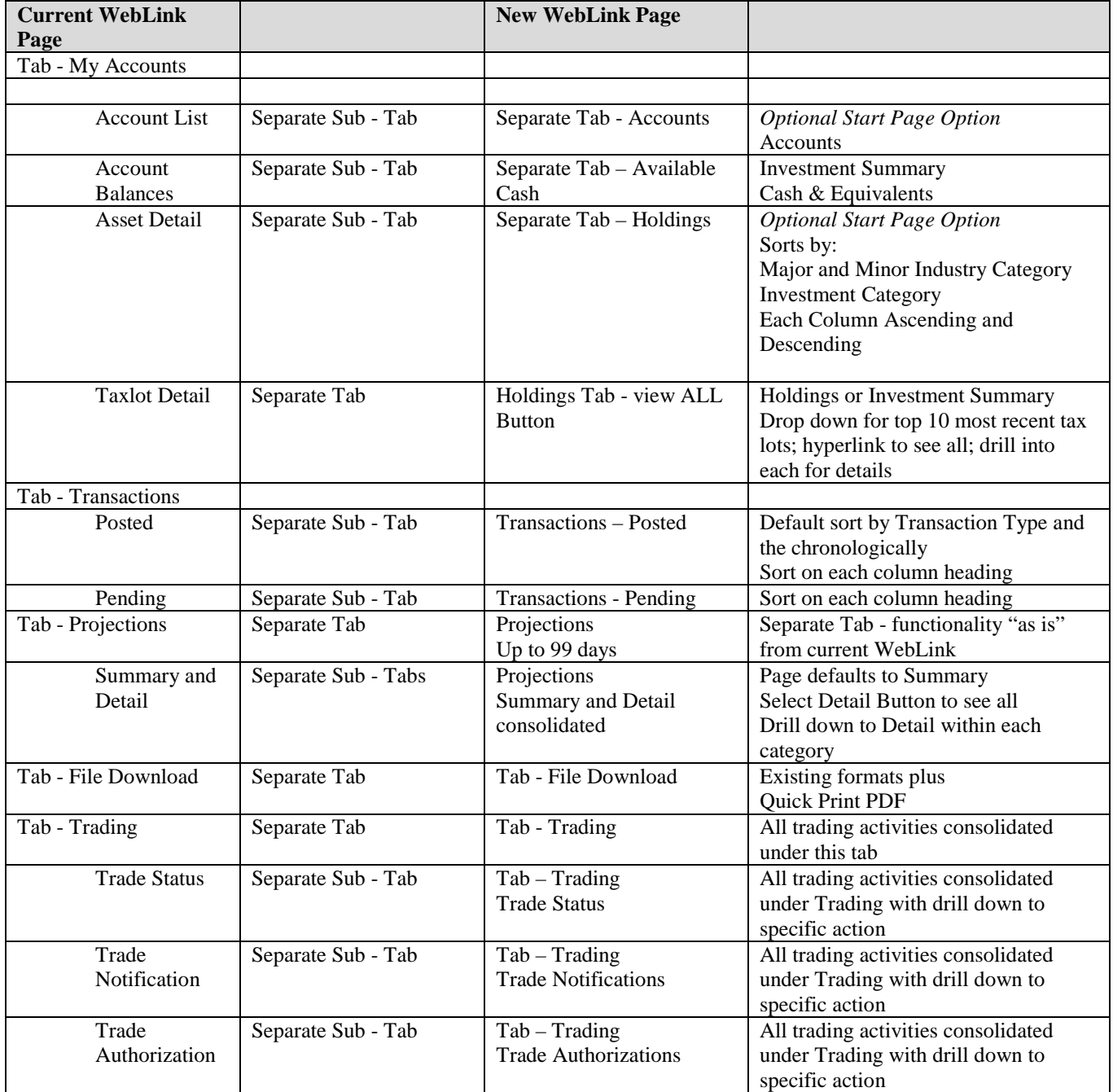

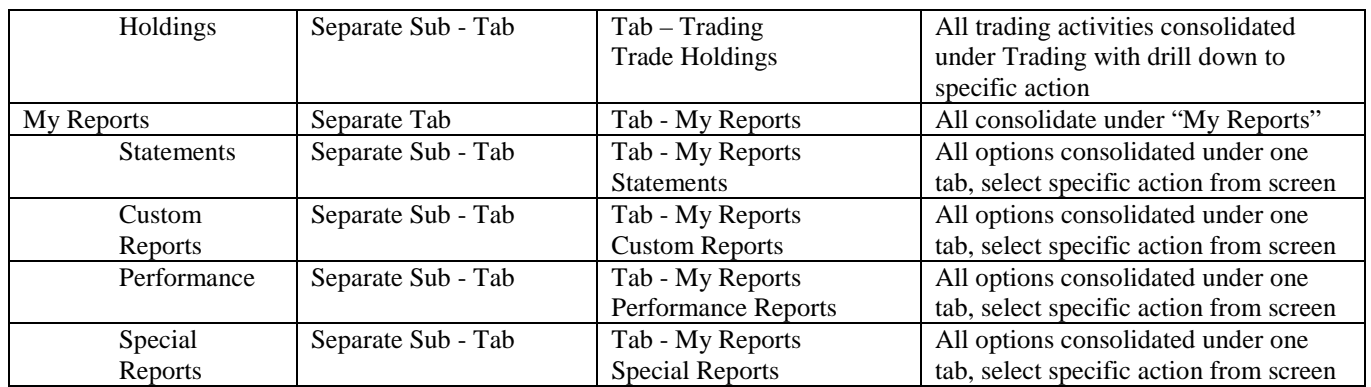

## 1. Functional Details

## **1.1 Login, Landing Pages, Page Frames**

## **1.1.1 Login Pages and Authentication**

Support for the AddVantage web portal may be offered by individual institutions as well as institutions that offer AddVantage as an ASP solution to smaller organizations (multi-tenant). In the latter case, the identity of the tenant institution is not known until the user has entered their user ID and password combination. Once authenticated, the underlying tenant institution is known. The login page is constructed to allow for optional branding (white labeling) for an individual institution. For multi-tenant implementations white labeling is not applicable until user authentication is complete.

Older versions of web browsers that *are no longer supported by their vendors* and not fully compatible with HTML5 may cause page and functionality issues.

Listed here are the SunGard tested and supported browsers and version:

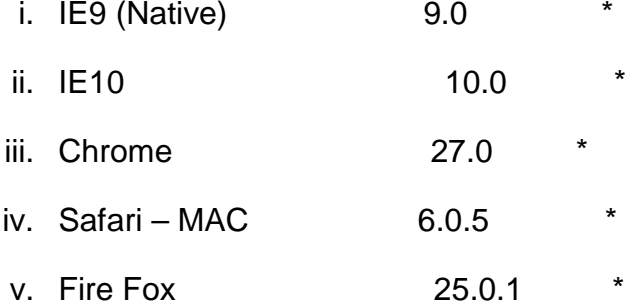

\*Browser compatibility will be checked during Infinity login

If a client logs in and is not on a supported version they will be presented with a screen that gives them the opportunity to upgrade their browser.

If the browser is of the supported version they go into New WL If the browser is not of the supported version they are given an opportunity to upgrade If they do not upgrade they are redirected to the old WebLink as long as the product is available. For SunGard ASP hosted customers that use Infinity for authentication we have a tool that collects browser, operating system and last log in date and the results will be made available to customers prior to their implementation. Going forward the information displays on the WebLink Administration site with the User information. The tool for in-house customers that do not use Infinity for authentication will also be made available.

User ID CARSON Proceed Forgot Password? Welcome to WebLink, your newly designed portfolio application, developed with the latest HTML5 technology! I hope you enjoy the experience! Weblink Copyright 1998 - 2014 SunGard Asset Manage **All Rights Reserved** ent Sys

This is a POC screen and may change slightly when in production:

Once the user has authenticated into the site, the next authentication is a page which presents an area for the Password and challenge question if the user is logging into the site for the first time.

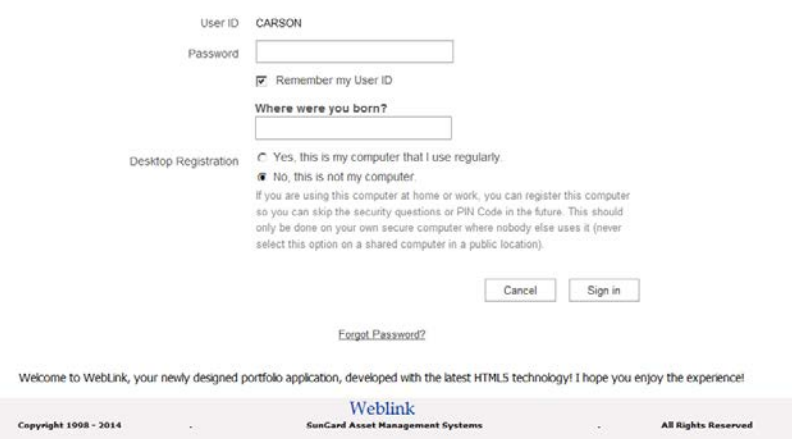

The "Forgot password" link allows the user to remediate should a new password be required.

### **1.1.2 Optional (configurable) Landing Pages**

After the user has proceeded through the login process, the user lands on a designated home (start) landing page. The home landing page is configurable in the User Option.

These are the pages eligible to be designated as initial home (start) landing pages:

- Account List for users with access to multiple accounts, this page presents a listing of central and master accounts in grid format.
- Investment Summary for users with a single central or master account who would prefer an investment view with a graphical representation of their investment allocation and the ability to drill into the ensuing detail by asset category.
- Holdings List (Asset Detail page) for users with a single central or master account who would prefer to land on a detailed holdings list for the account in focus, allowing the user to scroll through all holdings immediately without further navigation steps.

## **1.1.3 Page Frames**

Each page frame has a common set of attributes replicated across all pages within the web portal.

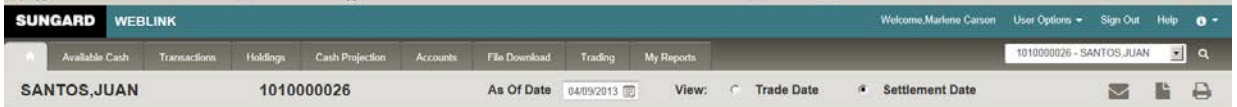

The common page frame has the attributes noted:

- Customizable "white label" banner at the top with the ability to contain the institution's selected images and color scheme.
- The user name of the person that signed into the page noted at the top right of the page.
- User Options hyperlink that accesses the user administration functions:
	- o Change Password
	- o Email Specification
	- o Challenge Question
	- o Start Page Option
	- o Account Group Maintenance
	- o Unregister Desktop
	- o "Sign Out" hyperlink that will allow the user to exit the portal
	- $\circ$  An information icon  $\bullet$  that, when clicked, will present the contact personnel assigned by the institution to the account in focus. The contact personnel includes the account's administrator and the account's investment officer:

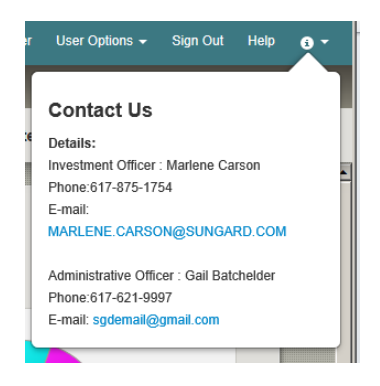

- $\circ$  Tabs representing the various subject areas that the user has available for selection, as well as a "home  $\bullet$  con that will navigate immediately for selection, as well as a "home  $\triangle$  con to the users designated home landing page.
- $\circ$  The remaining tabs within this horizontal menu are titled as follows and include:
- o Investment Summary (optional by user)
- o Available Cash
- o Transactions
- o Holdings (optional by user)
- o Cash Projections
- o Account List (optional by user)
- o File Download
- o Trading
- o My Reports
- Please note that whatever page is designated as the home landing page is given the identity of the home icon  $\triangle$  and will not be listed as a separate tab. As an example, if the user selects the "Investment Summary" to be their home landing page, the tab will not be listed, but the home icon will navigate to that page.
- To the right of the tab section there is a text box showing the account in focus at the time. This area includes the Account short name and the account number. The Account short name emanates from the 16 character AddVantage BI/1 field. This text box also serves as a drop down list of the accounts that the user may have access to. When the user accesses this box, and drops down the list of accounts, the user can select a different central, group or master account to be brought into focus. The new account information is presented within the context of the page currently in view – so if the user is on the "Transactions" tab, and selects a different account, the page is repainted with the new account's list of transactions.

On any given page, if a group or master account is in focus, the drop down will contain only the central accounts associated with the group or master.

The drop down contains a choice that enables the user to see all central, groups and master accounts that they are authorized for in the drop down list. The user can then control the universe of authorized accounts that appear in the list.

Please note: For any account chosen (Central, Group or Master), that account remains in focus throughout the subsequent pages chosen, until the user selects a different account to be in focus.

- For a Central account in focus, the drop down list contains all accounts that the user is authorized to view, including group, master or central accounts.
- Below the menu tab bar, is another bar showing the longer name of the account in focus, emanating from the AddVantage BI/9 field. This field supports up to 36 characters, but is not a mandatory field in AddVantage. If the Account long name (BI/9) field is not available, the short name field (BI/1) is presented. Along with the account name, the account number is presented to the right of the name. The account number field may be up to 13 characters
	- On the far right side of this bar are two icons:
	- $\bullet$   $\bullet$  Export
	- $\bullet$   $\blacksquare$  Print

These icons will perform their designated tasks within the context of the pages. A general overview of the capabilities of each icon is contained in later sections.

The remaining area to the right of the account name / number and to the left of the "Export" and "Print" icons are reserved for selection criteria specific to each page in question. For instance, the holdings page offers the ability to specify a trade date or settlement date view, and the as of date of the holdings presented. The transactions page offers the selection of time frames (month to date, quarter to date, year to date) as well as the specification of a start and end date if specific dates are desired.

The features for this section of the bar are detailed within the context of each page in subsequent sections.

## **1.1.4 Export Icon Functionality**

Clicking on the export icon will produce a pop-up form allowing the user to select the type of download to be executed, with the following choices:

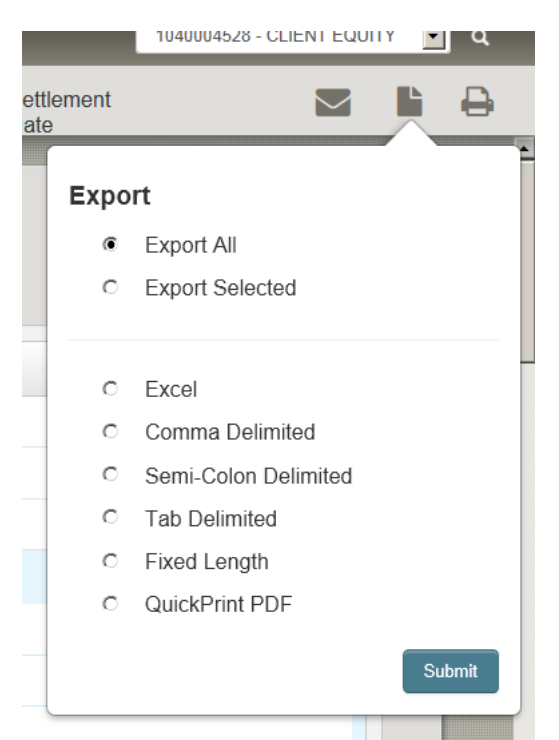

The QuickPrint PDF format will generate a report that is saved in PDF format. The content of the report will vary based on the page that is in focus at the time of the request. This ability will replicate the output report that would normally be generated via the Print icon, but rather than directing the output to a printer, the output is formatted into PDF format and saved to disk in the download directory as configured via the existing application's download functionality.

## **1.1.5 Print Icon Functionality**

Clicking on the print icon  $\blacksquare$  will produce a pop-up form presenting the user with the report output in context with the page in focus at the time of the print request.

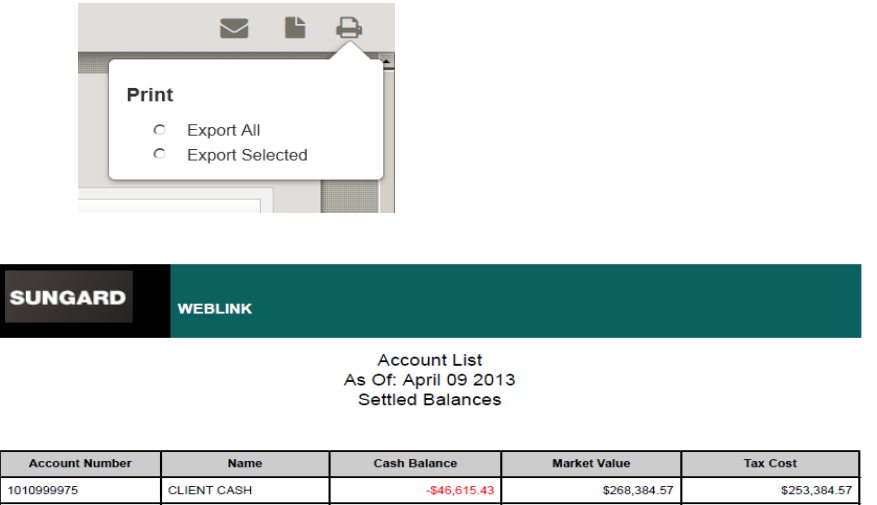

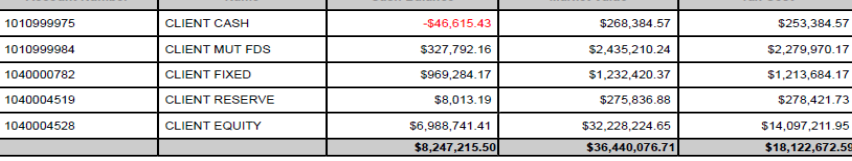

The report can then be printed or saved

## **1.1.6 Locking Headings during Vertical Scrolling**

Report headings are "locked" in place while the underlying detail data below is scrolled vertically within the page. This capability is present in all pages where vertical scrolling is available.

## 2. Account List

The Account List page is one of the configurable default home (start) pages. The administration section of WebLink allows the institution the option of displaying this tab in the menu bar for a user.

The Account List page presents a grid of all central, master and group accounts that a user is authorized to access. The grid is organized to present the accounts grouped by type:

- Central Accounts
- Group Accounts
- Master Accounts

The grid will list all authorized accounts in a vertical grid. A scroll bar is available should the number of accounts exceed the viewable area of the landing page, allowing the user to scroll down through the authorized accounts.

Please note: For any account chosen (Central, Group or Master), that account remains in focus throughout the subsequent pages, until the user selects a different account to be in focus.

- Name
- Account Number (hyperlink to Investment Summary))
- Cash Balance
- Market Value
- Tax Cost

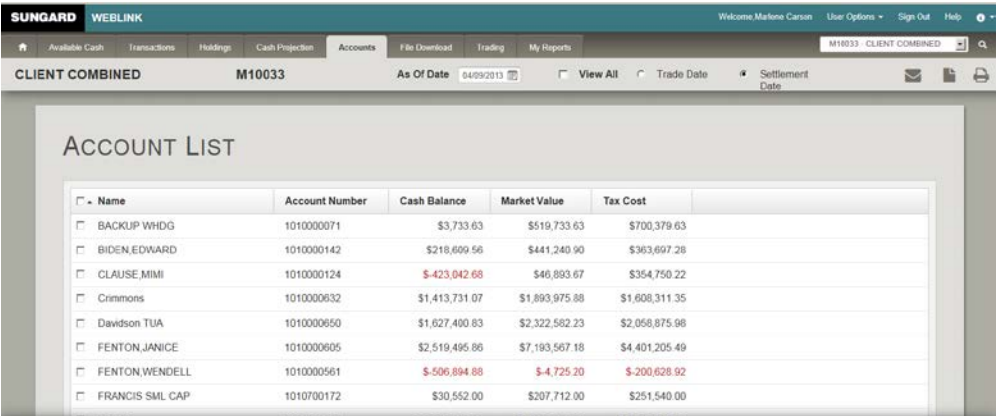

Each of the columns can be sorted by clicking on the header to enable the grid to be sorted based on the subject of the column – the sort will rearrange the grid in an ascending or descending sort based on the column sorted.

## The sort selection remains persistent from session to session until changed by the user.

Group accounts generally are preceded by a "G" in the first character of the account number, and master accounts are designated with an "M" in the first character of the account number. In the presentation of the account list, group accounts and master accounts are denoted apart from the first character of the account number with characteristics and behavior as follows:

- For group and master accounts, a right arrow icon  $\cdot$  is next to each group and master account
- Following the group or master account, included in parentheses are the numbers of central accounts that comprise the group or master.

Should the user click on the right arrow icon, the icon will change to point down , and the underlying central accounts are displayed.

The user can also click anywhere in the white space in the row containing the group or master account and the same action will occur as described above. In this way the user can easily see the central account composition within group or master accounts without navigating away from this grid.

Once the user has expanded the contents of the group or master account, the user can highlight any central account by clicking on that account, and then clicking on a subject tab in the menu bar above to navigate to the desired page with that account in focus.

Should the user double click on a central account row, they will navigate based on the evaluation of the user's chosen home (start) landing page as follows:

- If the user does not have the Account List as their chosen home (start) landing page, the user is navigated to their chosen home (start) landing ` page (Investment Summary or Holdings), with the selected account in focus.
- If the user has the Account List as their chosen home (start) landing page, the user is navigated to the Investment Summary page, with the selected account in focus.

Please note that once the user has navigated from the Account List to a detail tab (Investment Summary, Holdings, Transactions, etc.) the account drop down on the top / right side of the page will contain a list of accounts as noted previously in section 4.1.4 and below:

- For a group or master account in focus the drop down will contain the central accounts associated with the group or master.
	- o In order to choose a new group, master or central account (other than those associated), the user must click on the Account List tab on the menu bar and select a different account
- For a Central account in focus, the drop down list will contain all accounts that the user is authorized to view, including group, master or central accounts.

## **2.1 Export Icon – Account List**

Clicking on the export icon will produce a pop-up form allowing the user to select the type of download to be executed.

The user is able to mark the accounts that are to be exported or printed by checking the check box at the beginning of each row, or checking the check box in the header to select all accounts. Clicking on the Export icon produces a drop down allowing the user to export the selected accounts or export all accounts.

The Account List is exported in the format chosen. All selected accounts are included in the export output even if the list is paginated for presentation to the user on the page. The Quick Print PDF export option presents the Account List as it would be presented in the "Print" option.

## **2.2 Print Icon – Account List**

Clicking on the print icon  $\blacksquare$  produces a pop-up form presenting the user with the report output in context with the page in focus at the time of the print request. Below is an example of the Account List, which presents to the user a preview of the output, and enabling the user to print the preview presented.

#### **Account List** As Of: February 20 2008 **Settled Balances**

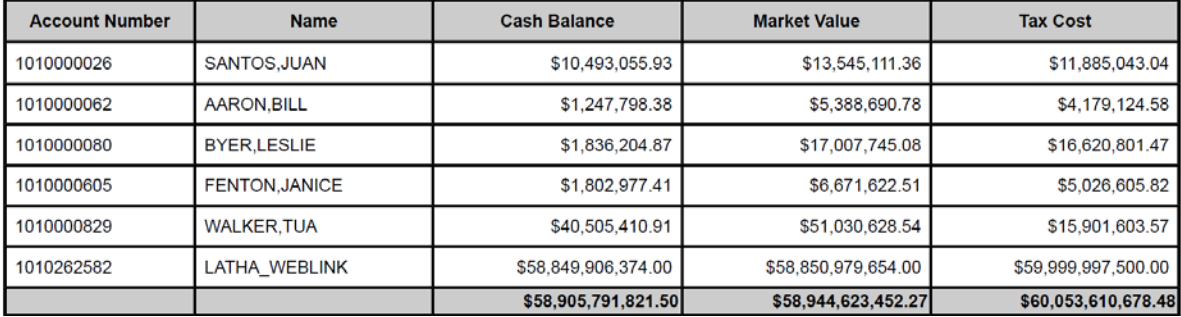

Also, please note that the initial sort of the accounts listed is:

- Central accounts
- Group accounts
- Master accounts

Totals are provided at the bottom of the list for market value, tax cost and cash balances, aggregated by the total number of accounts, total number of group accounts, and the total number of master accounts.

## 3. Investment Summary

The Investment Summary tab presents, for the account in focus, an overview of the major categories in which the account is invested, arranged in horizontal rows – one row per category, up to 10 detail categories and one "Other" category where additional categories are consolidated. Given the available viewing area on a standard resolution desktop, not all of the categories will fit within the initially presented viewing area. If required, the page is presented with a vertical scroll bar that will allow the user to scroll down to see any remaining categories that are not within the initial viewing area.

Below the menu tab bar, but above the Investment Summary display itself, is a bar showing the current account in focus, a calendar widget displaying the current date in the "As Of" date prompt and allowing the user to select alternate dates, and radio buttons for the user to specify a "Trade Date" or "Settlement Date" view of the holdings.

The page is structured to present a summary of the total account value, including details for:

- Total Market Value
- Total Cost
- Year to Date Long Term Gain / Loss
- Year to Date Short Term Gain / Loss
- Year to Date Qualified 5 Year Gain
- Investment Objective
- Investment Authority (if selected for presentation in administration)
- Graphic chart representing the percentage allocation within investment categories

Below the summary row, horizontal rows are presented with the following content:

- Percent of Category Market Value within total Market Value
- Investment Category Name
- Total Cost within Category
- Market Value within Category
- Graphic chart with the percent of this category highlighted

Please note that the colors within the graphic are replicated on the left side of the individual category rows, so it is easy for the user to understand which pie slice pertains to each category row.

The page below is an example of the new Investment Summary design:

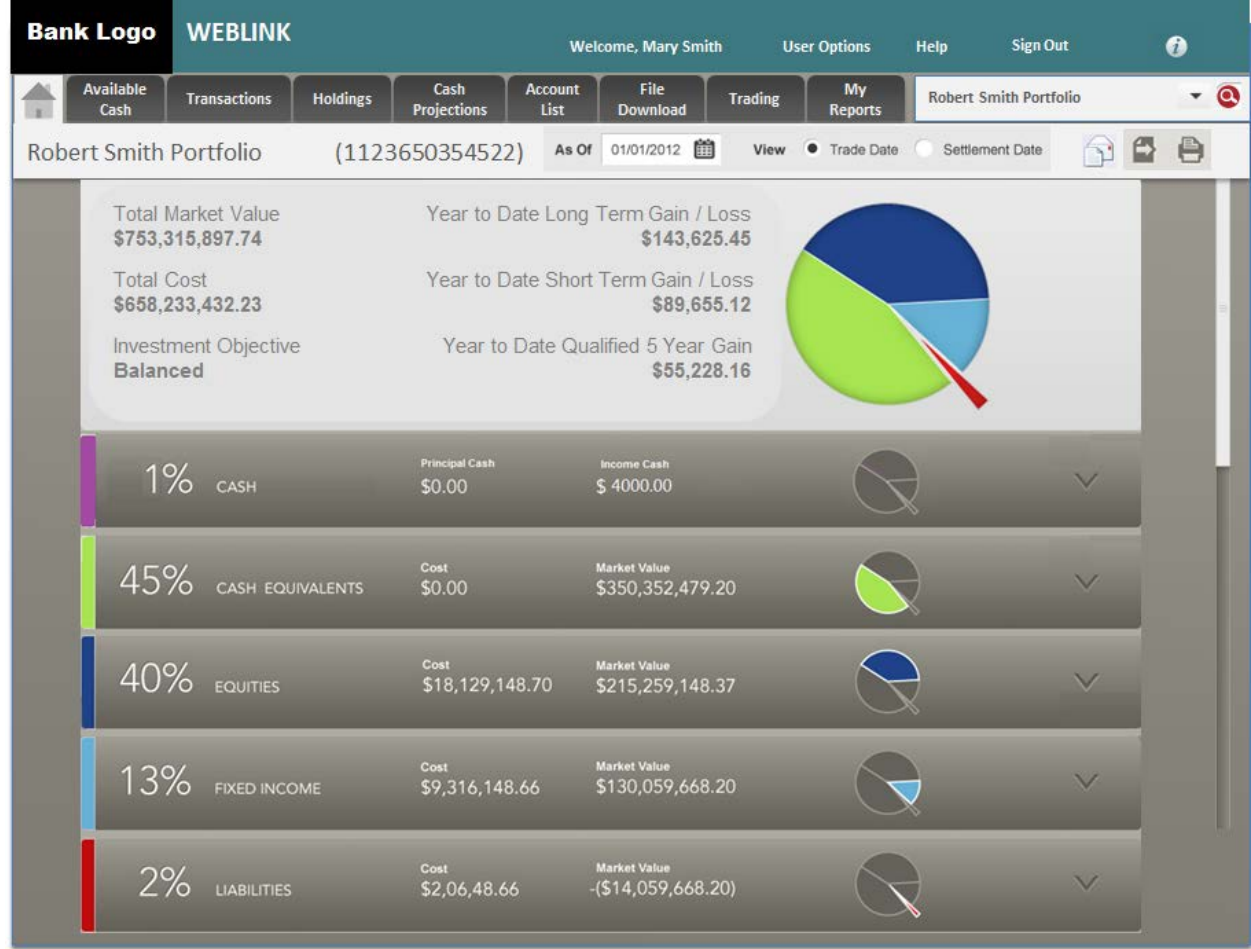

#### The disclaimer message at the bottom of this page is included in export and print functions.

Below is an example of the disclaimer currently supported:

Should You Have Questions Regarding Your Account or Use of This Site, Please Contact Your Administrator or Investment Officer Listed Above Thank You

The user can click on the vertical arrow icon  $\blacktriangledown$  and expand the presentation to show the underlying securities within the category chosen. When the expansion occurs, the category rows below the row that is expanded will slide down to accommodate the expansion of the underlying holdings detail for each category.

Should the expanded holdings within the category cause the content to exceed the viewing area, a vertical scroll bar is available in order to allow the user to scroll vertically through the list of holdings within the category, as well as to access the categories below the expansion.

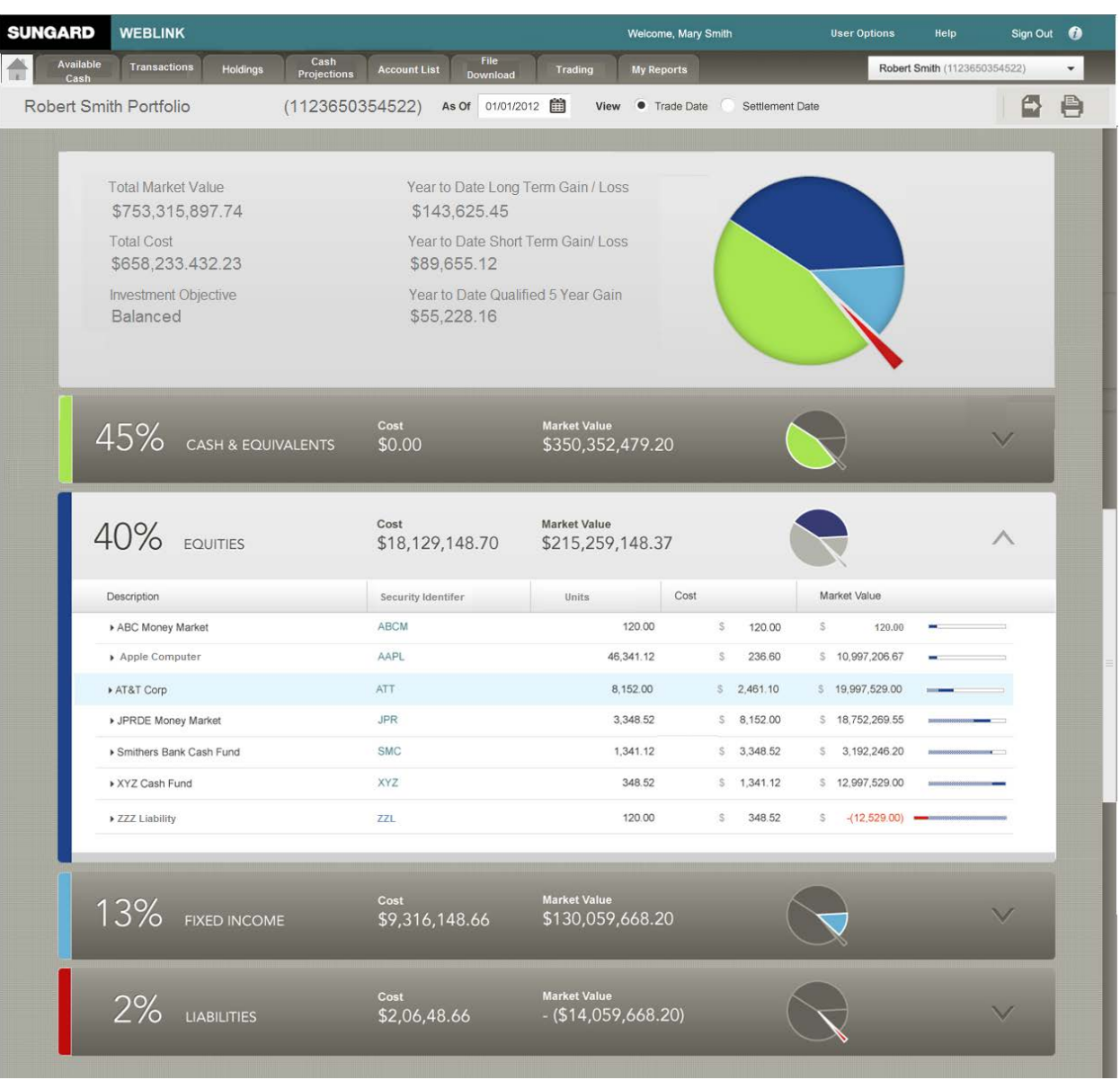

Below is an illustration of this capability:

This presentation is also the presentation for the grid on the holdings tab. The content and behavior of this holdings presentation is discussed in detail in section Holdings. There is one exception that separates the above holdings presentation from

the Holdings presentation in the later section. The user will not have the ability to add columns to this view of the holdings. The data points listed below is the static, fixed content and order for the holdings expanded on this page:

- Description
- Security Identifier
- Shares
- Cost
- Market Value
- Line Graphic

The line graphic **in the far right column is a representation of the** percentage that the row comprises of the total market value for the category (i.e.) a representation of percent of category. This Line Graphic is not part of the download. If the user hovers over this graphic, the underlying percentage displays as a numeric (e.g.) 17%. As illustrated, the line progresses cumulatively as each row is added in to the percentage total. The next to last row (XYZ Cash Fund in the above example) is completely colored – representing 100%.

The last row is a representation of a negative balance in a position and was included as an example of how negatives would be visually treated. The red line to the left of the blue line is the percentage of the total category that is a negative number.

The user is also able to view the underlying tax lots for each position by clicking on a particular position row within the expanded position rows. This will also produce an expansion to show the last 10 tax lots, and offer a button to view all tax lots within a pop-up presentation. This capability is described in detail in section 6 – Holdings.

The user can collapse the expanded rows by clicking on the up arrow  $\triangle$ .

## **3.1 Cash and Cash Equivalents – Investment Summary**

"Cash and Cash Equivalents" may be split out by category as "Cash" and "Cash Equivalents". For each category the appropriate categorized list of assets will appear. For cash, the cash balances in principal and income are displayed. For cash equivalents, money market funds categorized as cash equivalents are listed.

### **3.2 Export Icon – Investment Summary**

Clicking on the export icon  $\blacksquare$  will produce a pop-up form allowing the user to select the type of download to be executed, with the following choices:

- Excel
- Comma Delimited
- Semi-Colon Delimited
- Tab Delimited
- Fixed Length
- Quick Print PDF

The Investment Summary is exported in the format chosen. All investment categories should be included in the export. The Line Graphic is not part of the download.

The Quick Print PDF export option will present the Investment Summary as it would be presented in the "Print" option. Below is an example of the Investment Summary PDF output as presented via "Print" in the current application?

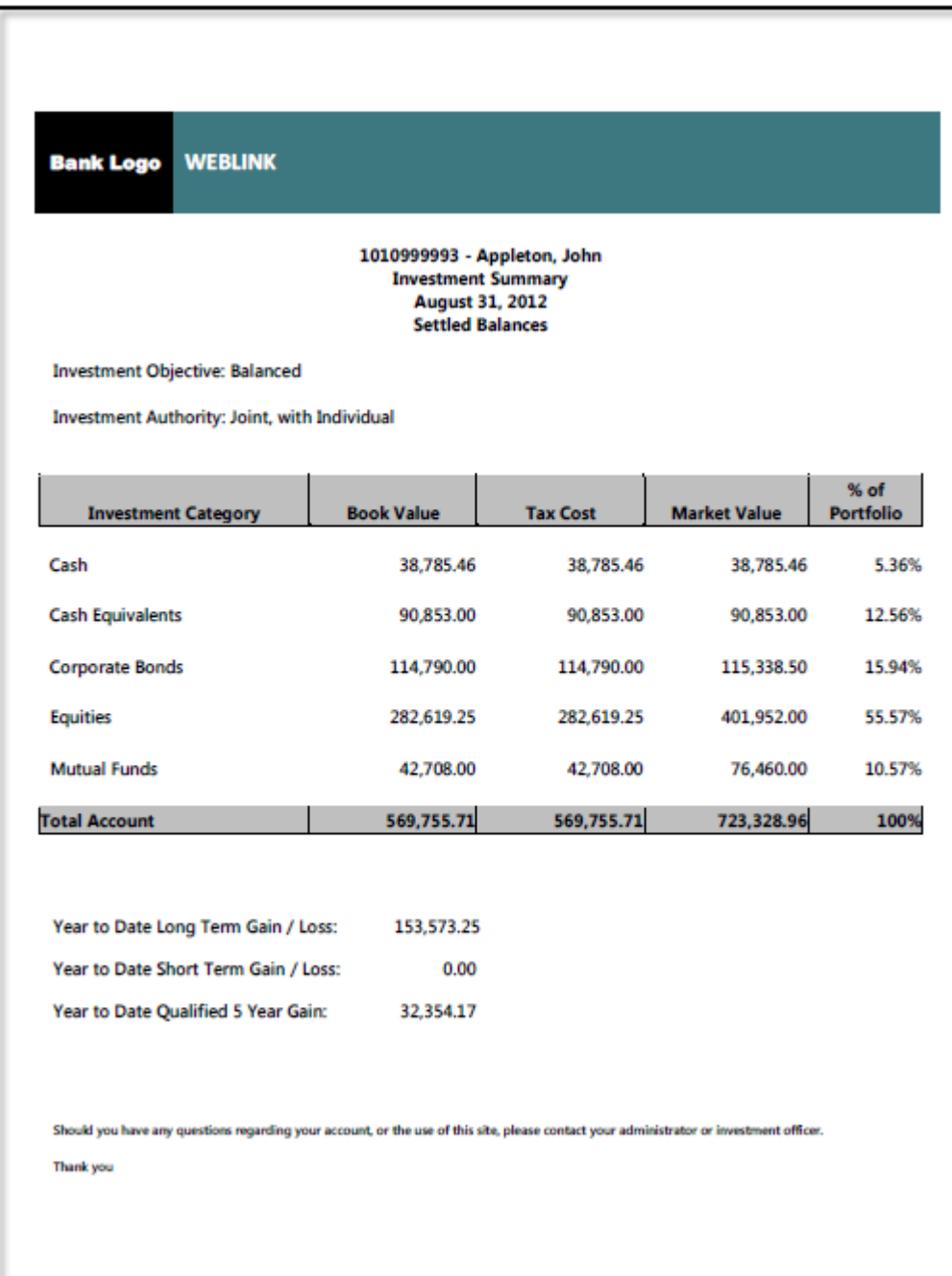

## **3.3 Print Icon – Investment Summary**

Clicking on the print icon  $\blacksquare$  will produce a pop-up form presenting the user with the report output in context with the page in focus at the time of the print request. For the Investment Summary, the Print command will produce output matching the PDF output shown above. The Line Graphic is not part of the Print.

## 4. Available Cash

An "Available Cash" tab is presented in the top menu bar to include both Cash and Cash Equivalents so that investment advisors have a consolidated view of the investable amounts in the account. The presentation will mimic that of the Holdings List (section 4.6) and present with rows of Income Cash and Principal Cash with amounts in the appropriate columns, continuing down to the money market / sweep vehicles normally included in the "Cash Equivalents" category, with grand totals for principal and income cash at the bottom of the presentation.

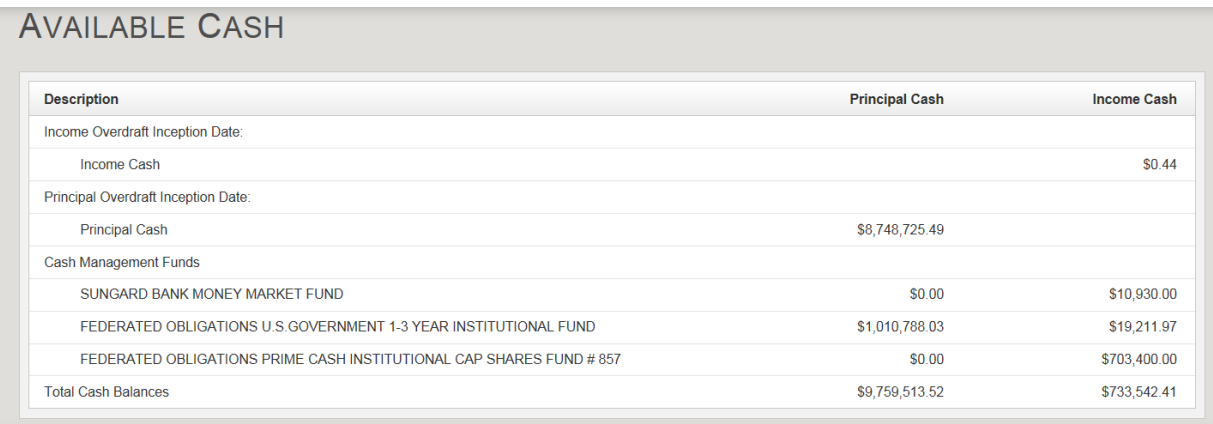

### **4.1 Export Icon – Available Cash**

Clicking on the export icon  $\blacksquare$  will produce a pop-up form allowing the user to select the type of download to be executed, with the following choices:

- Excel
- Comma Delimited
- Semi-Colon Delimited
- Tab Delimited
- Fixed Length
- Quick Print PDF

The Available Cash information is exported in the format chosen.

The Quick Print PDF export option will present the Available Cash page as it would be presented in the "Print" option.

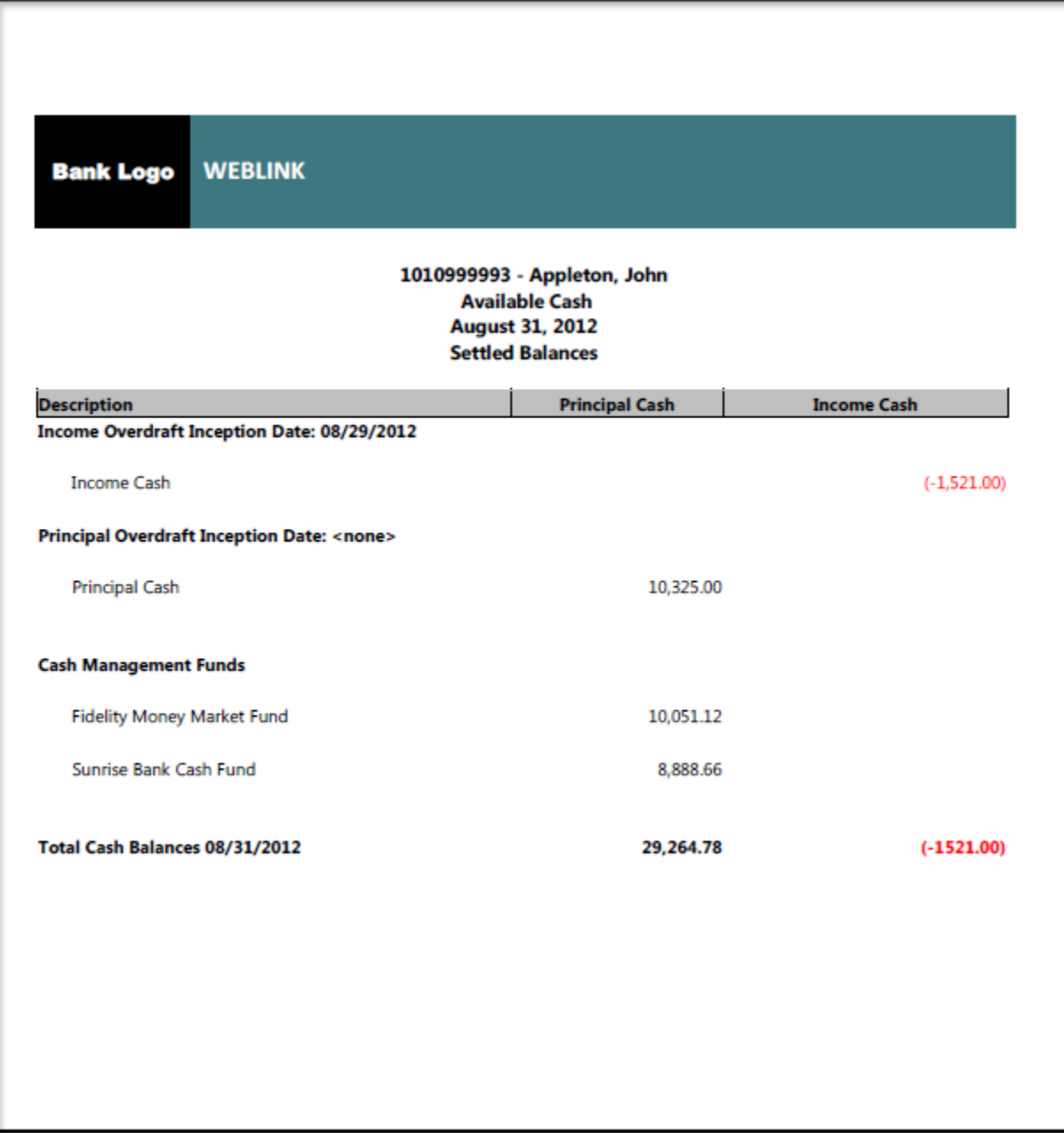

## **4.2 Print Icon – Available Cash**

Clicking on the print icon  $\blacksquare$  will produce a pop-up form presenting the user with the report output in context with the page in focus at the time of the print request. For the Available Cash page, the Print command will produce output matching the PDF output shown above.

## 5. Transactions

The user is presented with two subject areas within the same page – Posted Transactions and Pending Transactions. Each horizontal subject bar will offer an arrow  $\blacksquare$  to the right through which the user can expand  $\blacksquare$  or collapse  $\blacktriangle$  the content of each subject area.

Transactions can be sorted **for** presentation by transaction type and posting date, and grouped by transaction type with the order of the transactions within each type sorted ascending by posting date. Negative amounts are shown in red, positive amounts are shown in black. Columns can be re-sorted by clicking on the column headings, an arrow in the column indicates the current sort selected.

For each category the totals are showing at the top of the page, total Net Cash, Principal Cash and Income Cash.

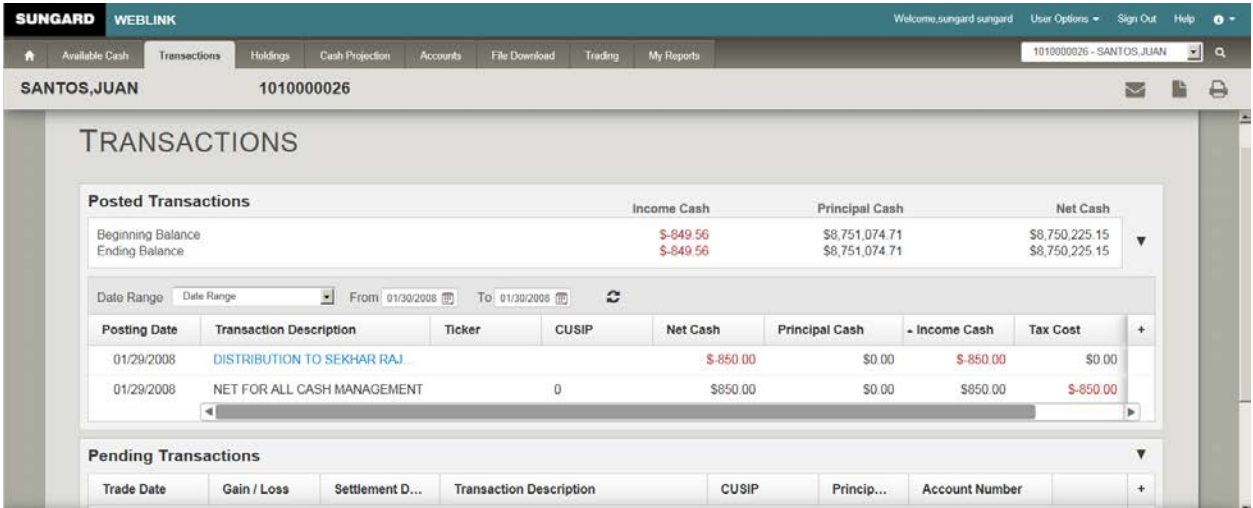

When sorting on Transaction Description, the underlying sort will actually be on Transaction Code, rather than the description itself. In this way all transactions of a particular type are sorted together. The secondary sort is always on Posting Date, ascending.

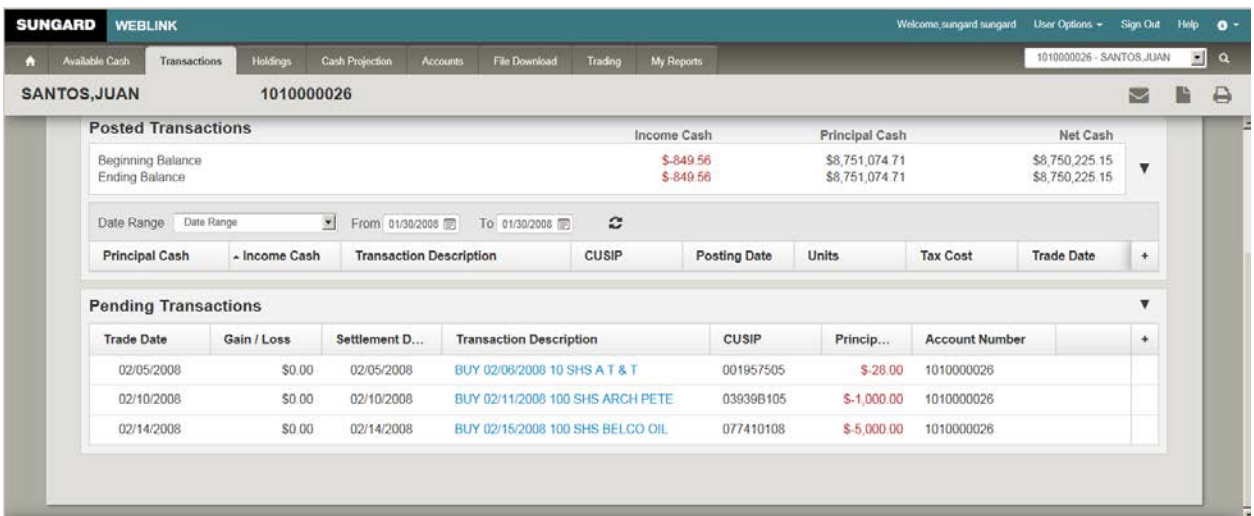

## **5.1 Posted Transactions**

**The range of posted transactions can be selected to be viewed via a drop down of possible date range selections as offered in the current version.** 

- **Month to Date**
- **Calendar Quarter to Date**
- **Year to Date**
- **One Year**
- **Date Range**

The default view when the page is initially presented is "Month to Date" and will display all transactions within that date range. When the date choice is selected, the page will refresh to present the transactions qualified by that criteria. A vertical scroll bar is available to allow the user to scroll to view all transactions presented.

The "Date Range" option will produce two date selection widgets in the horizontal bar one for beginning date selection and one for ending date selection. The widget will conform to standard calendar selection, and the date field will also support the ability to type in a date directly in the format displayed in the date widget. When the ending date is selected, the page will refresh to present the transactions qualified by the date criteria entered.

01/01/2012 图

As shown above the columns that will default for presentation are:

- Posting Date
- Transaction Description
- Ticker
- CUSIP
- Net Cash
- Principal Cash
- Income Cash
- Tax Cost
- Units

Both the Ticker and the CUSIP are added as available data points for display in the grid.

Please note: If a Master or Group account is selected, an additional column "Account Number" should be presented as the second column, after Posting Date.

On the right side of the headings line is a plus icon  $\pm$ . This icon will present a pop-up of additional fields that can be selected for inclusion in the transaction display. This functionality will present the user with a list of all data points available through the transactions metadata for presentation.

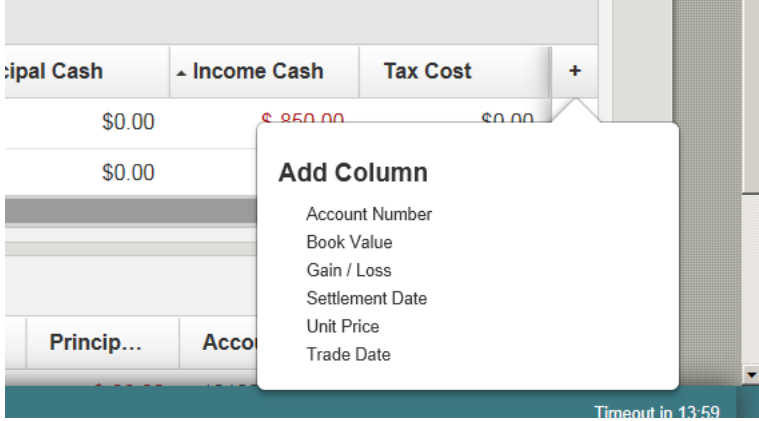

The user is able to include or exclude the desired data points from the list of available data by clicking the desired element. The element is added to the end of the columns and can be moved to the desired location by clicking and holding the header.

Following is an alphabetical list of all of the possible columns that can display on the Posted Transactions report:

Book Value CUSIP Number Gain/Loss Income Cash Net Cash Posting Date Principal Cash Settlement Date Tax Cost Trade Date

Transaction Description - Click to display details about the transaction Unit Price Units

Should the columns selected exceed the size of the horizontal viewing area, a horizontal scroll bar is available to allow the user to scroll to the right to view any columns not within the immediate viewing area for the page.

### **5.2 Transaction Description Hyperlink**

The transaction description data point is presented as a hyperlink allowing the user to view extended detail of the transaction in focus. By clicking on the hyperlink the user is presented with a pop-up showing the extended detail for the transaction with the following data points displayed as per the current application:

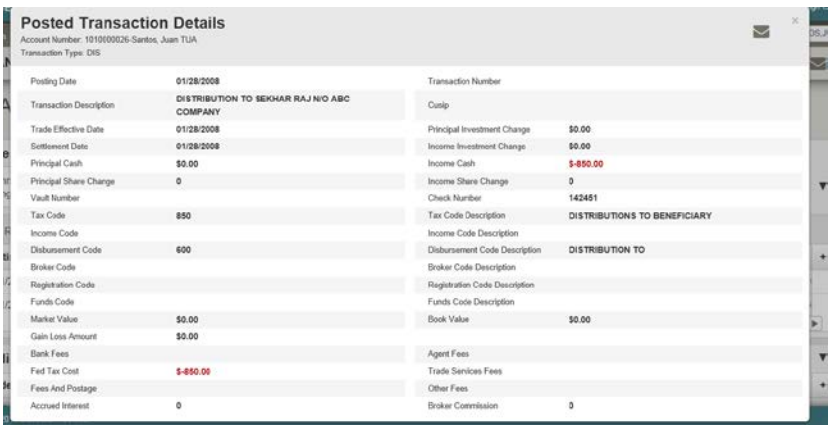

### **5.3 Pending Transactions**

The user does not have the ability to specify date ranges for viewing. All of the qualified pending transactions are presented in this section.

The transaction description column also contains a hyperlink to a pop-up showing additional detail. Below is an example of the content of the pop-up from the hyperlink:

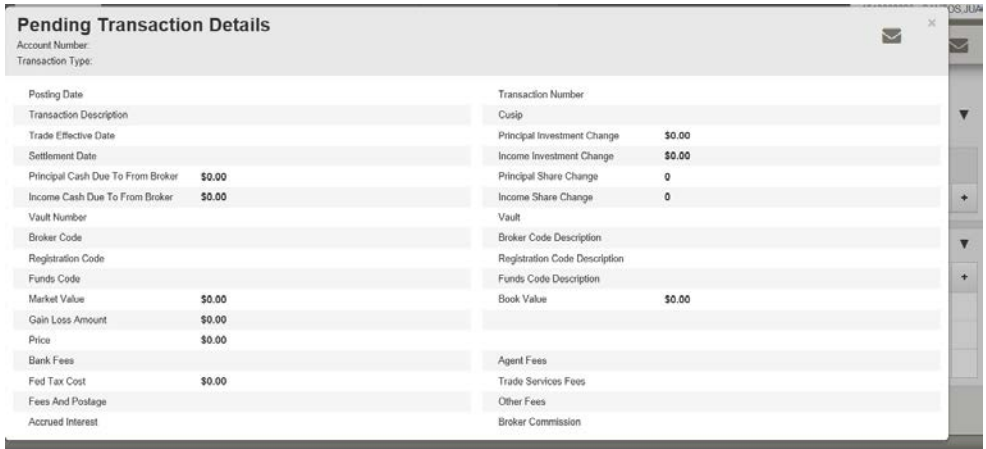

### **5.4 Export Icon – Transactions**

Clicking on the export icon  $\blacksquare$  will produce a pop-up form allowing the user to select the type of download to be executed, with the following choices:

- Excel
- Comma Delimited
- Semi-Colon Delimited
- Tab Delimited
- Fixed Length
- Quick Print PDF

The transactions in focus on the current page are exported in the format chosen. All transactions are included in the export.

The user will have the option of exporting only the posted transactions, only the pending transactions, or both, via a drop down when the Export icon is clicked:

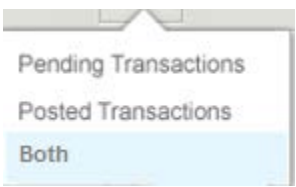

The Excel option will present all of the columns in the same format as the underlying page presentation, but in Excel. The user can open the download immediately in Excel or save the spreadsheet as per standard:

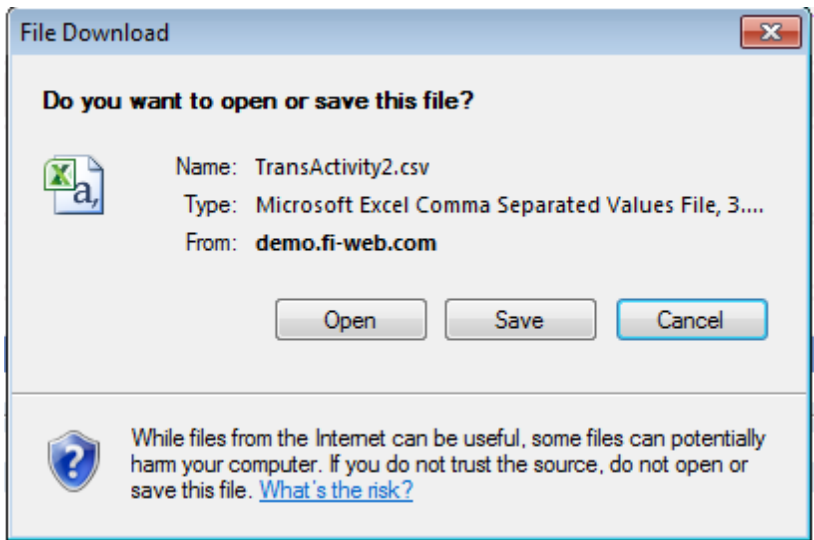

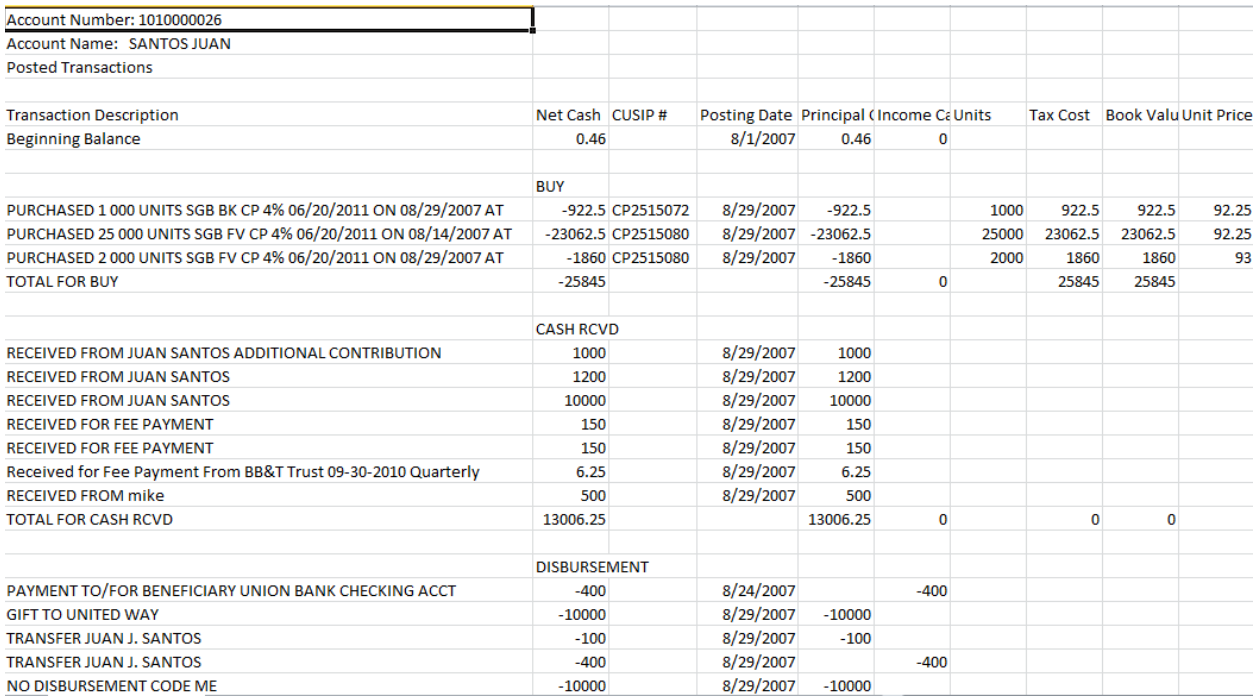

The Quick Print PDF export option will present the transactions as it would be presented in the "Quick Print" option. Below is an example of the Transaction PDF output as presented via "Quick Print".

The Quick Print option will always print a static set of columns. For both posted and pending transactions, the columns presented are:

- Posting Date
- Transaction Description
- Units
- Unit Price
- Net Cash
- Tax Cost
- Gain / Loss

**Bank Logo WEBLINK** 

#### 1010999993 - Appleton, John **Posted Transactions** August 1, 2013 to August 31, 2013 **Settled Balances**

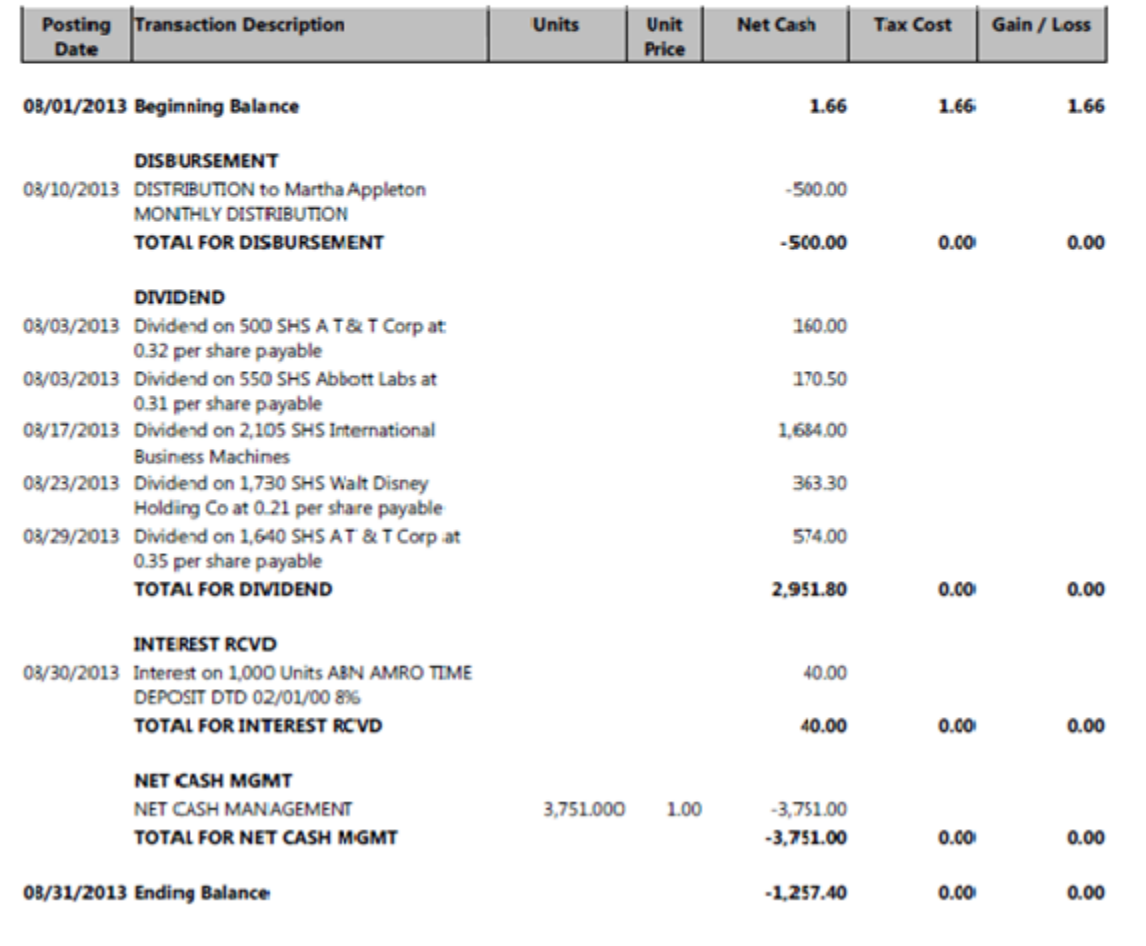

#### **5.5 Print Icon – Transactions**

Clicking on the print icon  $\blacksquare$  will produce a pop-up form presenting the user with the report output in context with the page in focus at the time of the print request. For transactions, the Print command will produce output matching the detailed transaction presentation offered when the user clicks into the transaction description hyperlink.

The user has the option of exporting only the posted transactions, only the pending transactions, or both, via a drop down when the Export icon is clicked:

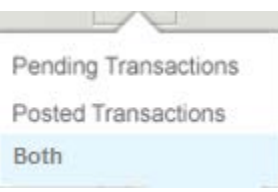

The transactions in focus on the current page are exported in the format chosen. All transactions are included in the export.

## 6. Holdings (Asset Detail)

The Holdings tab is a single page presentation of the holdings for a central, group or master account. The menu bar containing the central, group or master account name and account number also contains several widgets that determine the content of the holdings presented:

01/01/2000 图 As Of As Of Date  $\overline{ }$  - this date determines the holdings presented as of the date selected. The icon presents a standard calendar to pick from, and also allows the user to type in a date directly into the text box in the format shown in the date box (MM/DD/CCYY).

Trade Date / Settlement Date view <sup>View</sup> Trade Date Settlement Date - this choice determines which view of the holdings is presented.

The page presents all holdings initially sorted in ascending order by security name. Each column presented will have the ability to be sorted, and the sort capability is represented by an arrow icon  $\blacksquare$ .

Should the holdings of any central, group or master account exceed the viewing area, a vertical scroll bar is available to allow the user to scroll vertically through the list of holdings.

The data points listed below are the default content for the holdings expanded on this page:

- **Description**
- Ticker
- CUSIP
- Units
- Cost (represents Federal Tax Cost)
- Market Value
- Unrealized Gain / Loss

At the far right side of the column headings is a plus sign icon  $\pm$ , when clicked, it presents a pop-up that allows the user to select from the universe of available data points:

Accrued Income Asset Description Book Value CUSIP Number Earnings per Share Estimated Annual Income Industry Market Value Maturity Date Moody's Rating Original Face Value - optional column that can be removed or added P/E Ratio Percent of Portfolio - Shows how your assets are allocated within your account Pledged Units Price Price Date S&P Rating Tax Cost Ticker Symbol Unit Tax Cost **Units** Unrealized Gain/Loss Yield

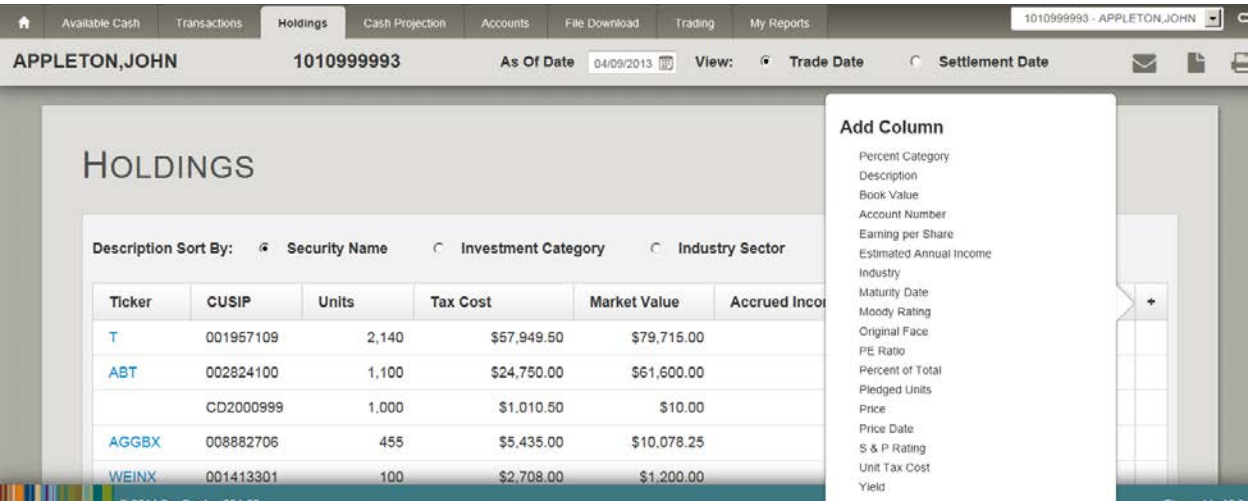

The user can select the additional columns to be presented – the pop-up will disappear and the page will refresh with the new content.

Should the columns selected exceed the size of the horizontal viewing area, a horizontal scroll bar is available to allow the user to scroll to the right to view any columns not within the immediate viewing area for the page.

The following is an example of the new holdings page highlighting the capabilities noted:

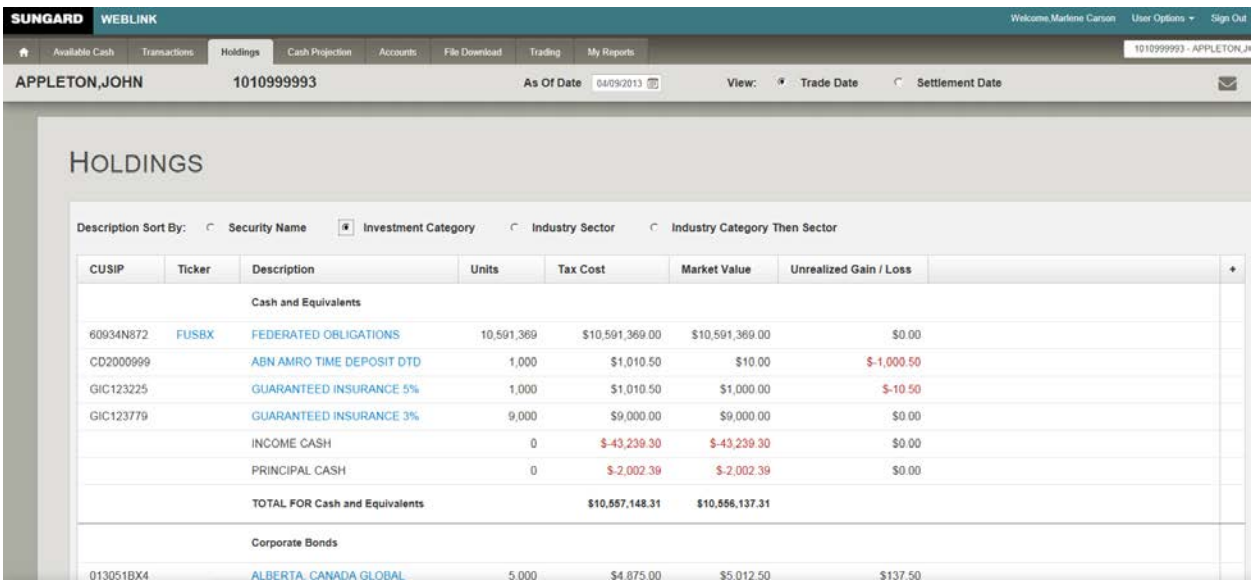

The Ticker column acts as a hyperlink to a configurable finance page. If Pledged Units is selected as a column for presentation, a hyperlink exists for the Pledged Units field to allow the user to click on the field and see the underlying pledged unit detail:

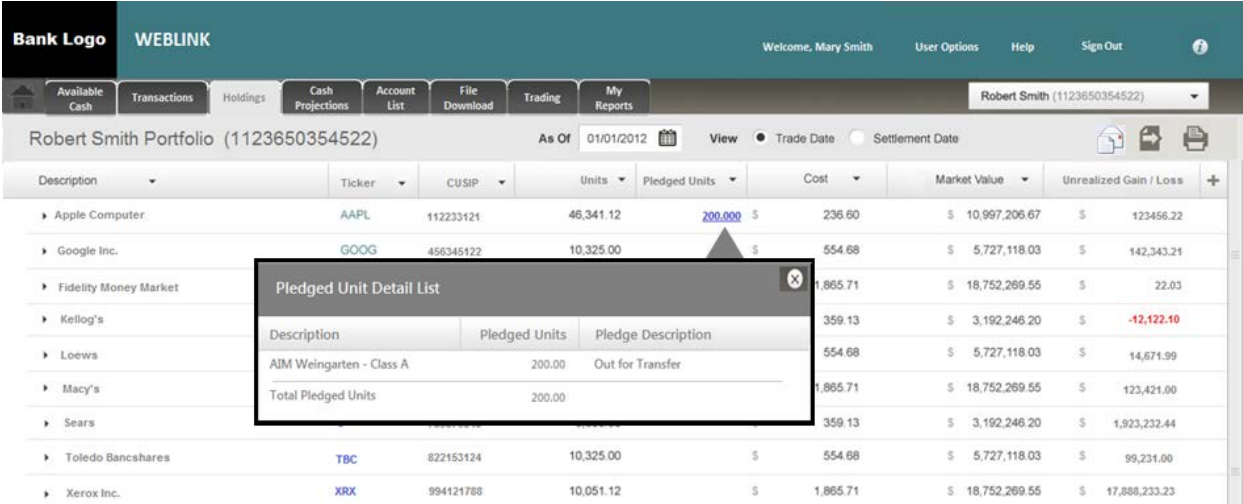

## **6.1 Taxlot Detail – Holdings**

The user is also able to view the underlying tax lots for each position by clicking on the Security Description. This action produces an expansion to show the 10 most recently acquired tax lots, and offers a button to view all tax lots within a pop-up presentation.

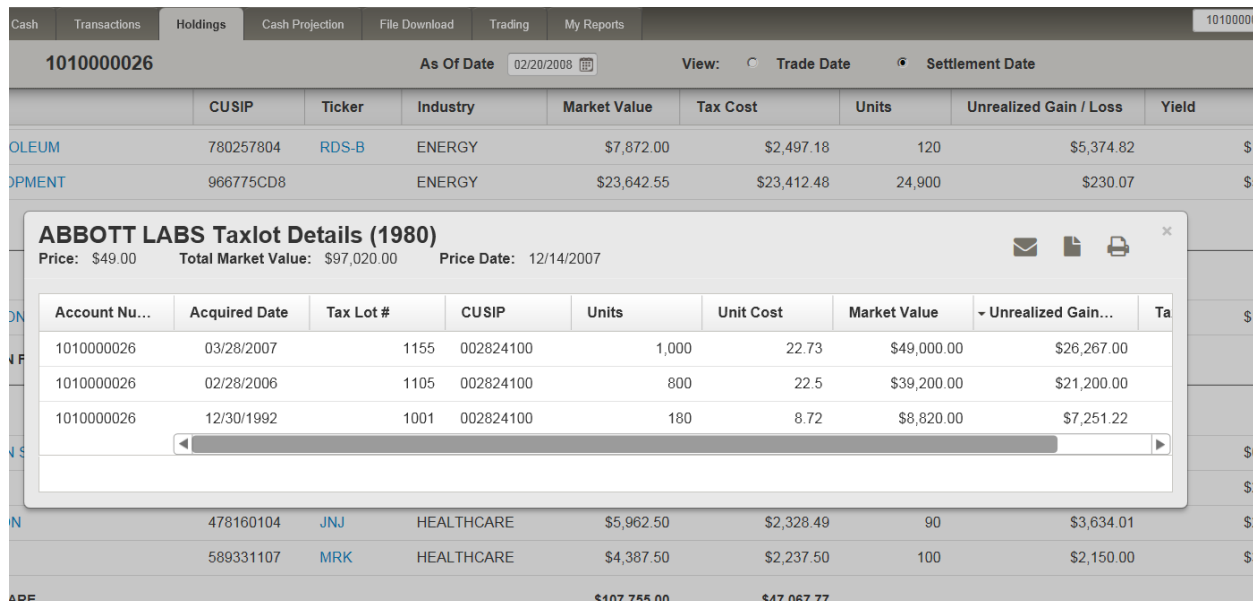

The taxlot expansion contains a new set of column headings and the columns will differ from those presented in the holdings list. The following columns are presented for the taxlot display:

- Acquired Date
- Taxlot Number
- CUSIP
- Units
- Unit Cost
- Tax Cost
- Unrealized Gain / Loss
- Market Value

If the highlighted position contains more than 10 tax lots, a button appears at the bottom of the taxlot section with the message "View all x,xxx Tax lots".

If the user clicks on the button to view all tax lots held, a pop-up is generated in the format presented above, listing all of the tax lots.

For a position with many tax lots, the presentation of the pop-up may take a number of seconds to produce.

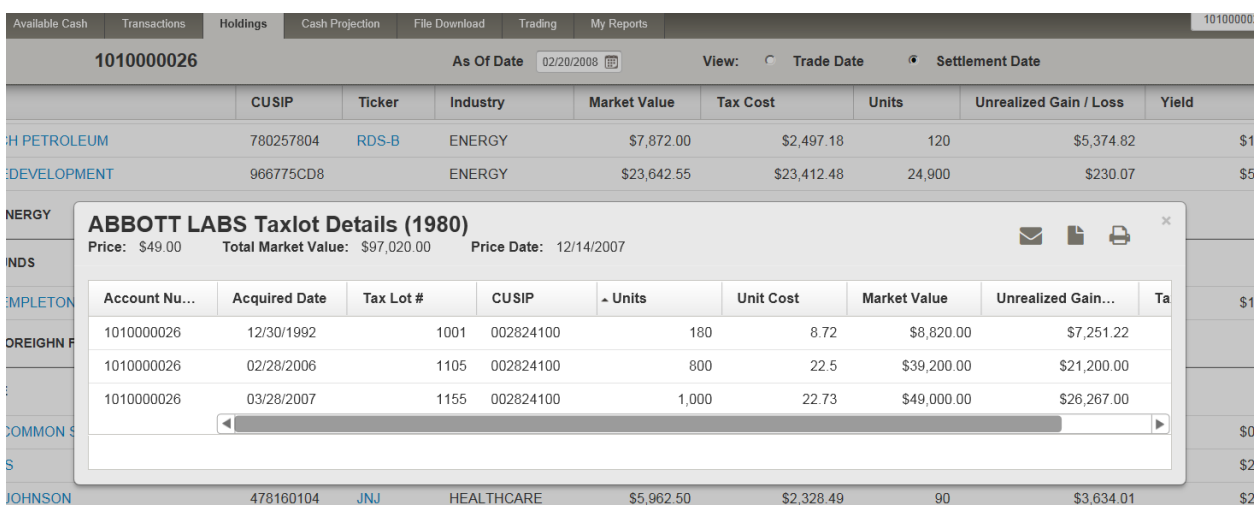

Please note that a sort icon will appear in each column where sorting is available. The icon can be clicked to produce a sorted result set in ascending or descending order depending in the column clicked and the direction of the sort icon. There is no sort icon on the Security Identifier column as all tax lots in this view are for the same security.

## **6.2 Export Icon - Taxlot Detail**

Clicking on the export icon  $\blacksquare$  will produce a pop-up form allowing the user to select the type of download to be executed, with the following choices:

- Excel
- Comma Delimited
- Semi-Colon Delimited
- Tab Delimited
- Fixed Length
- Quick Print PDF

The holdings in focus on the current page are exported in the format chosen. All tax lots will be included in the export.

## **6.3 Print Icon - Taxlot Detail**

Clicking on the print icon  $\blacksquare$  will produce a pop-up form presenting the user with the report output in context with the page in focus at the time of the print request. The tax lots in focus on the current page are printed showing the detail of the columns presented on the tax lots page. The print output contains all of the tax lots for the account in focus, and includes a totals line at the bottom for each "sum-able" column printed.

### **6.4 Export Icon – Holdings**

Clicking on the export icon  $\blacksquare$  will produce a pop-up form allowing the user to select the type of download to be executed, with the following choices:

- Excel
- Comma Delimited
- Semi-Colon Delimited
- Tab Delimited
- Fixed Length
- Quick Print PDF

The holdings in focus on the current page are exported in the format chosen.

The Excel option will present all of the columns in the same format as the underlying page presentation, but in Excel. The user can open the download immediately in Excel or save the spreadsheet as per standard:

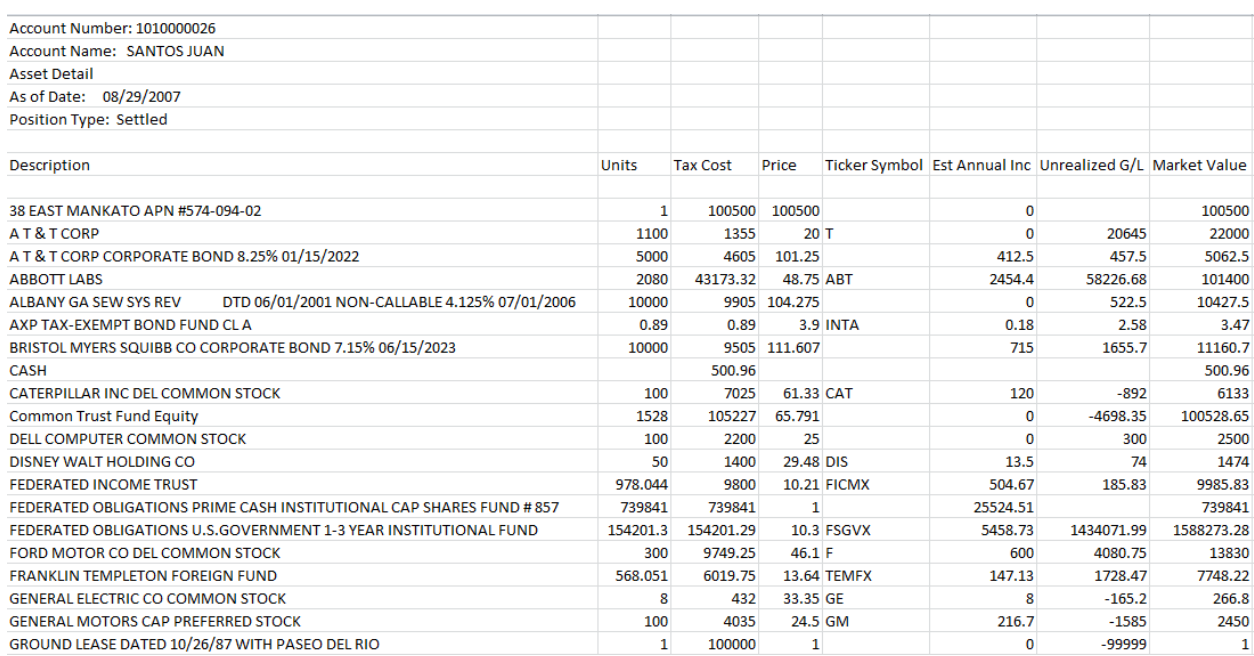

#### Below is an example of the Excel download option:

The Quick Print PDF option will always print a static set of columns. For holdings, the columns presented are:

- Description
- Security Identifier (Ticker or CUSIP)
- Units
- Price
- Market Value
- Tax Cost
- Unrealized Gain / Loss
- Estimated Annual Income

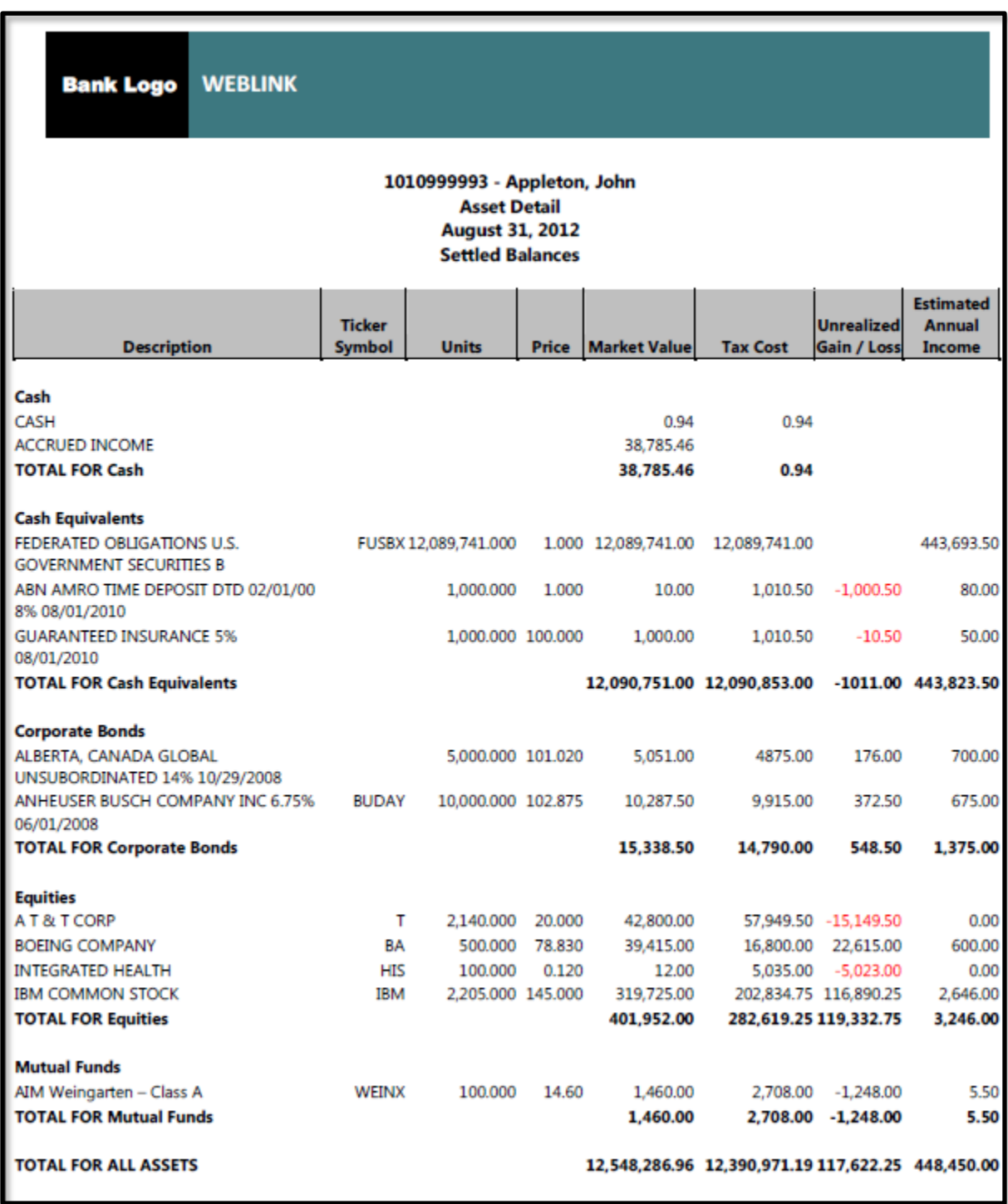

Below is an example of the Quick Print capability for holdings in the current WebLink application:

## **6.5 Print Icon – Holdings**

Clicking on the print icon  $\blacksquare$  will produce a pop-up form presenting the user with the report output in context with the page in focus at the time of the print request. The holdings in focus on the current page are printed showing the detail of the columns presented on the holdings page.

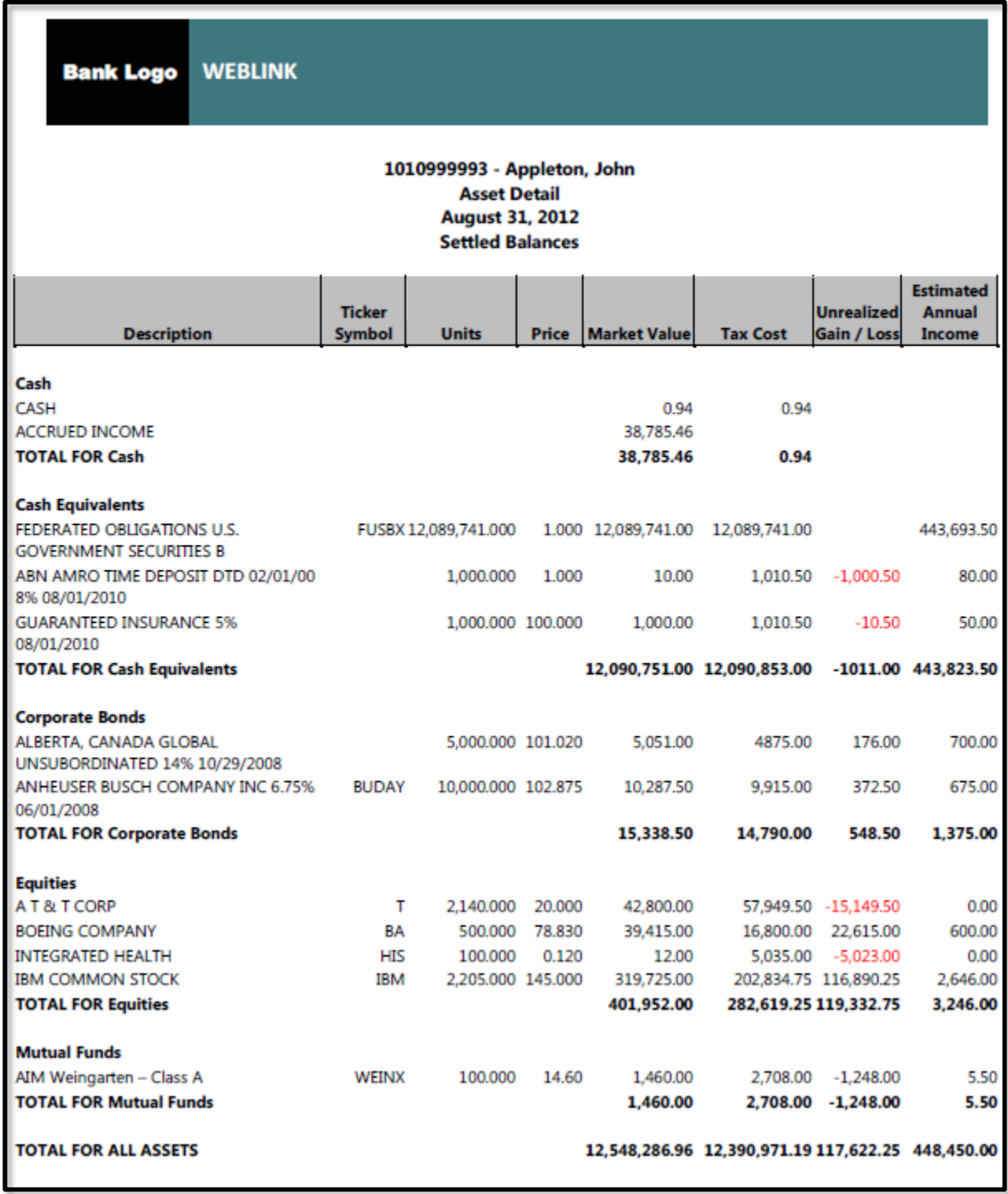

## 7. Cash Projections

The number of days is a text box which defaults to seven days and can be overridden to input up to 99 days in the future. The default of seven days produces two grids:

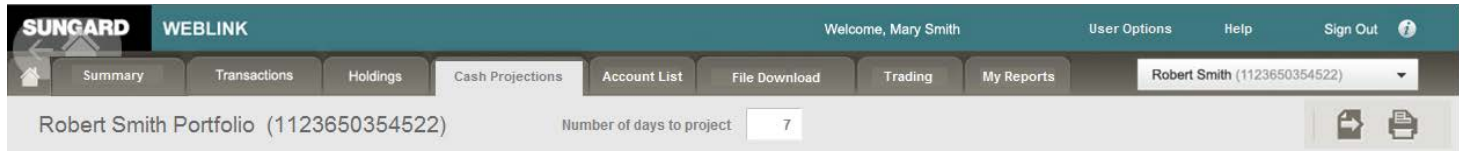

## **7.1 Cash and Cash Equivalents Summary**

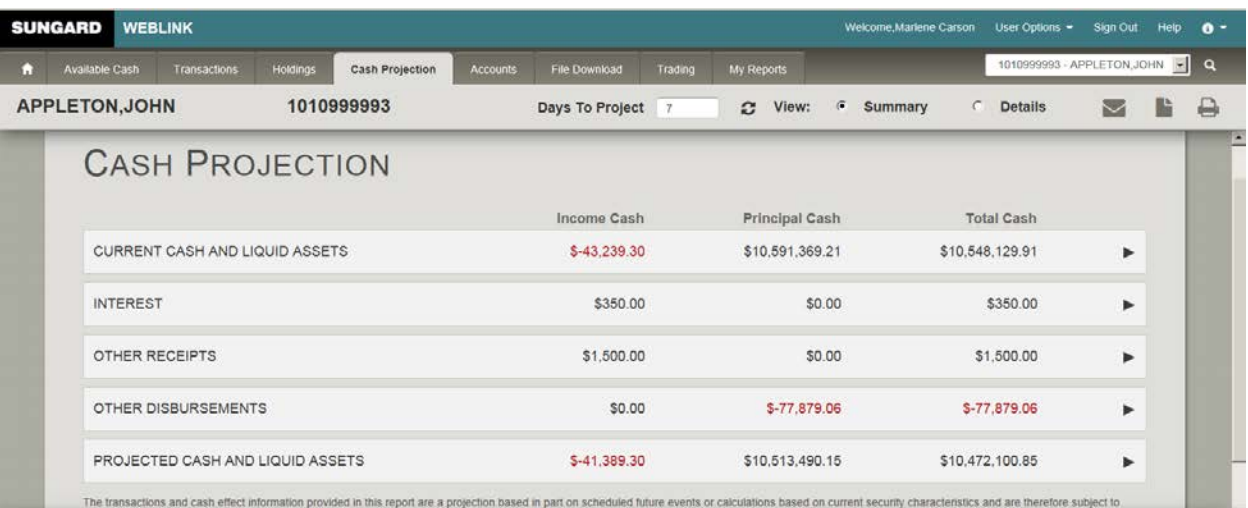

The Cash and Cash Equivalents summary is a statement of the current cash balance for the central, group or master account in focus, as well as a listing of the current holdings in Cash Equivalent securities.

This presentation shows transactions grouped by transaction type and lists the effect of the transactions by showing the aggregate net cash amount for income and principal cash, as well as a Total Cash column representing the net of the two columns.

The projection evaluated the pending or scheduled transaction activity for the projection time period in question and aggregates the anticipated changes to cash balances.

## **7.2 Summary by Transaction Category:**

The user has the ability to drill into each transaction type category presented in the summary and see the underlying anticipated transactions in each category by clicking the  $\blacktriangleright$  button:

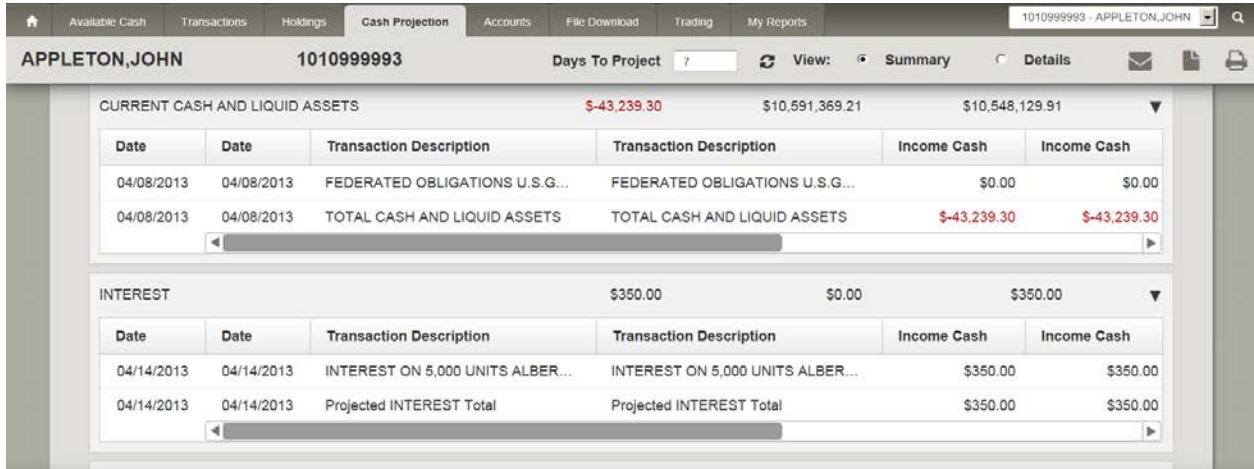

If the list of detail transactions exceeds the viewing area of the page, a horizontal and vertical scroll bar is available to allow the user scroll up and down to review all anticipated transactions of that type for the period requested.

Each transaction category is presented within the summary, allowing for the user to expand each section to view the underlying detail within that category:

The Detail view of the Cash Projection page can be selected in the header row and presents all the line items categorized by transaction type and in chronological order within transaction type as follows:

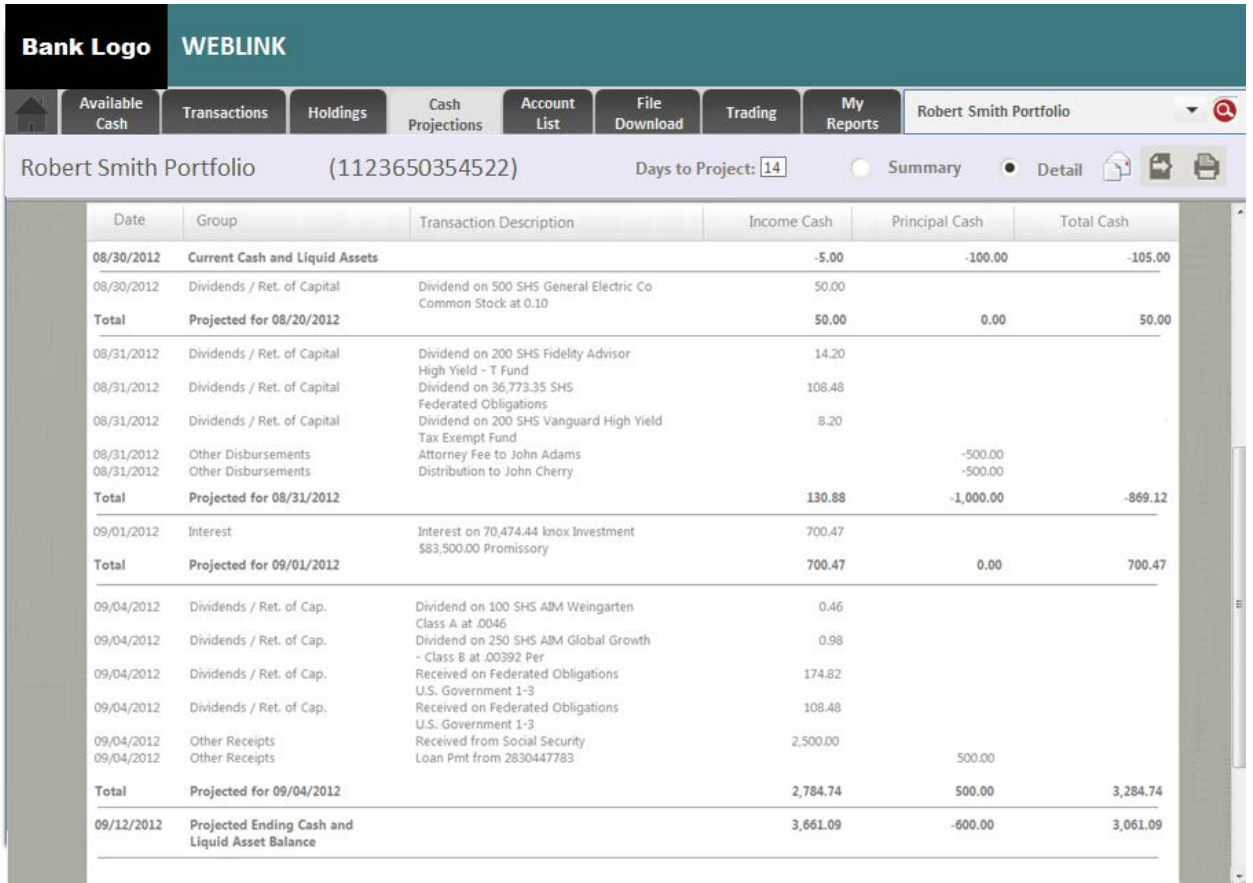

## **7.3 Export Icon – Cash Projections**

Clicking on the export icon  $\blacksquare$  will produce a pop-up form allowing the user to select the type of download to be executed, with the following choices:

- Excel
- Comma Delimited
- Semi-Colon Delimited
- Tab Delimited
- Fixed Length
- Quick Print PDF

The Cash Projections summary in focus on the current page is exported in the format chosen. The Excel option will present all of the columns in the same format as the underlying page presentation, but in Excel. The user can open the download immediately in Excel or save the spreadsheet as per standard:

The Excel output will report the Cash Projections summary page as listed below:

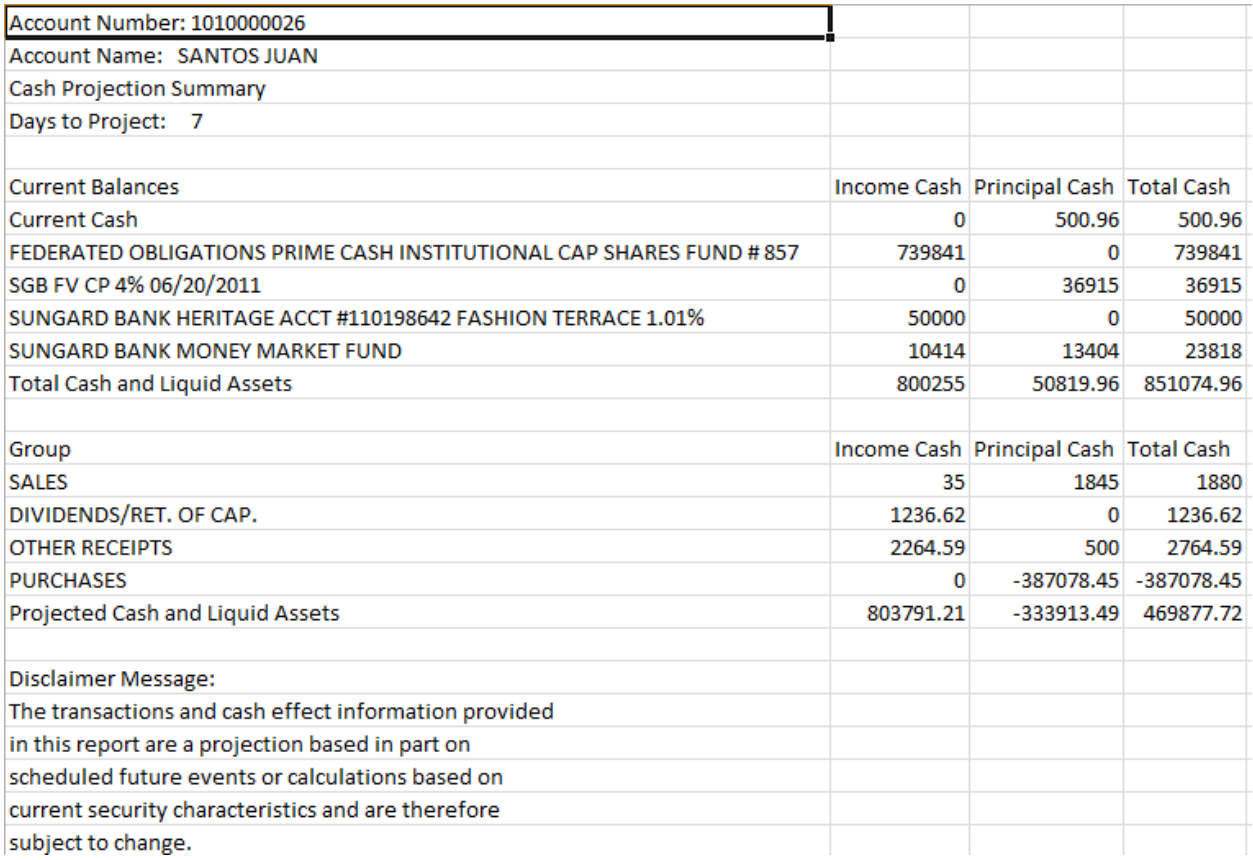

The Quick Print PDF export option will present the Cash Projections summary as it would be presented in the "Print" option in the current application, but in PDF format that the user can print or download in its completed form. Below is an example of the Cash Projections PDF output:

#### 1010999993 - Appleton, John **Cash Projections** August 30, 2012 to September12, 2012 **Settled Balances**

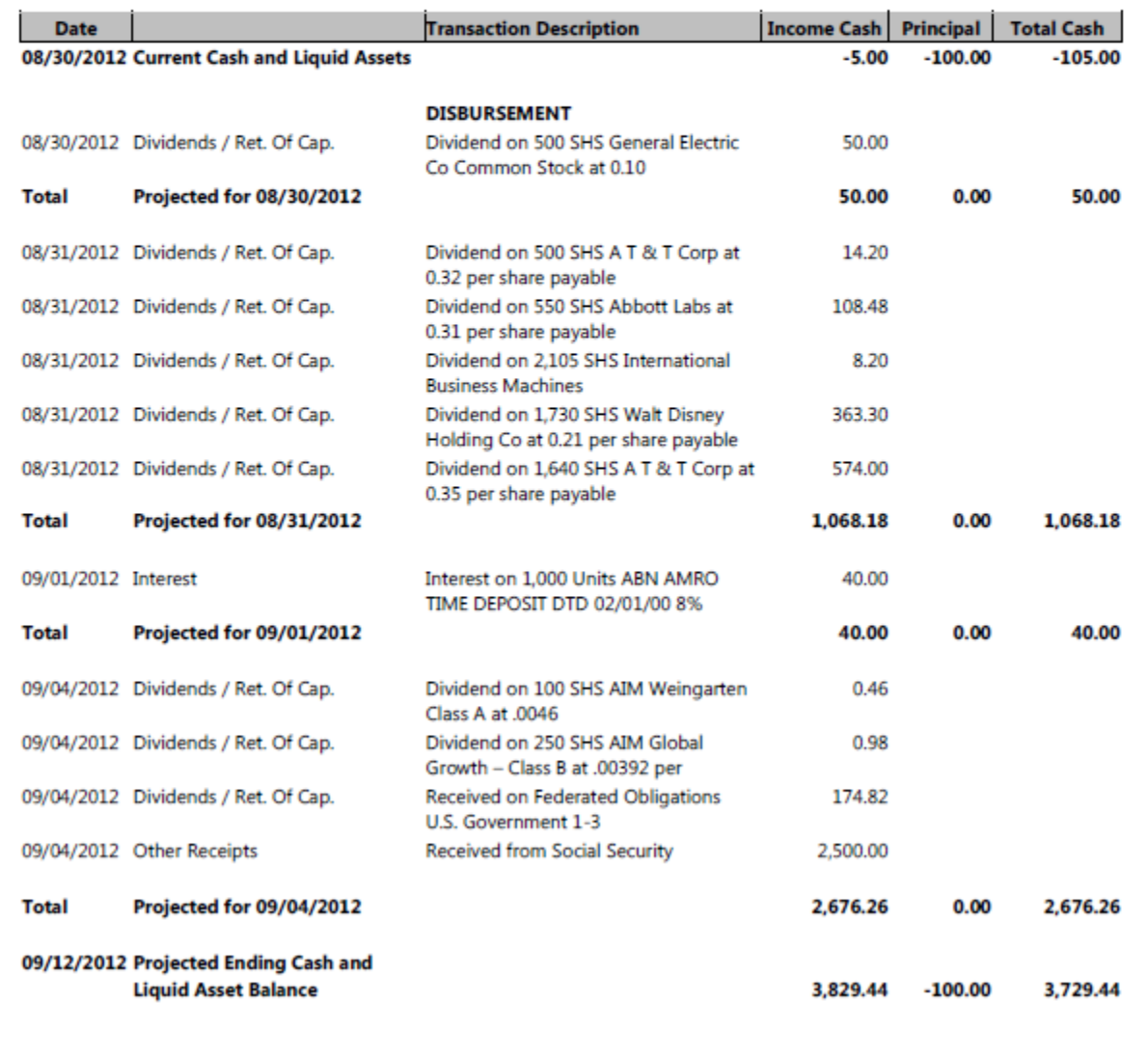

## **7.4 Print Icon – Cash Projections**

Clicking on the print icon  $\blacksquare$  will produce a pop-up form presenting the user with the report output in context with the page in focus at the time of the print request. The Cash Projection summary in focus on the current page is printed showing the detail of the columns presented on that page. The print output for cash projections is the same as the Quick Print PDF output presented in section 4.7.1.

## 8. File Download

The File Download tab offers the user the ability to combine a variety of selectable criteria to tailor a download, and then the user can save the selection criteria in the form of a template for recurring use. The user can then retrieve the template from a drop down of existing templates and execute the saved query.

This capability allows not only for the user to save a set of criteria in as a template for future use, but also allows the user to modify or delete a saved template.

The user has the ability to specify the type of download to be performed, relative to the output format:

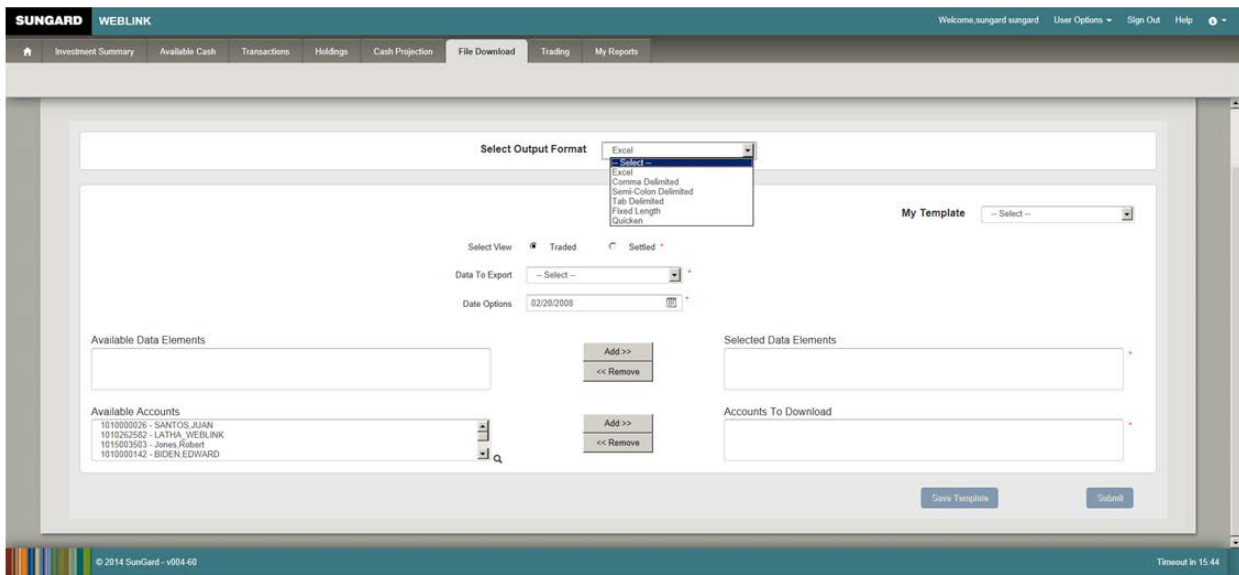

**Quicken** (this option only appears if Quicken is licensed) **Excel** Comma Delimited Semicolon Delimited Tab Delimited Fixed Length

The user can select one or more accounts to be exported for one of the following subject areas:

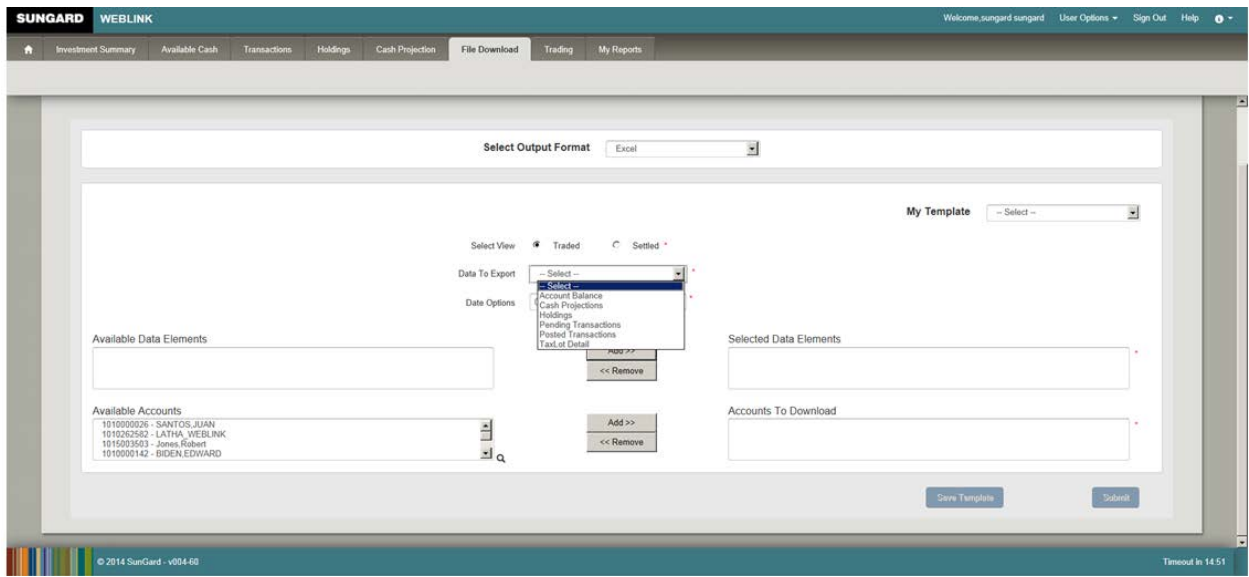

Account Balances Posted Transactions Pending Transactions **Holdings** Taxlot Detail Cash Projections

Each of the subject areas has its own set of selection criteria available for the user to refine the data to be downloaded within each subject area. Below is a diagram listing the selection criteria and the universe of data points available to be selected for each subject area:

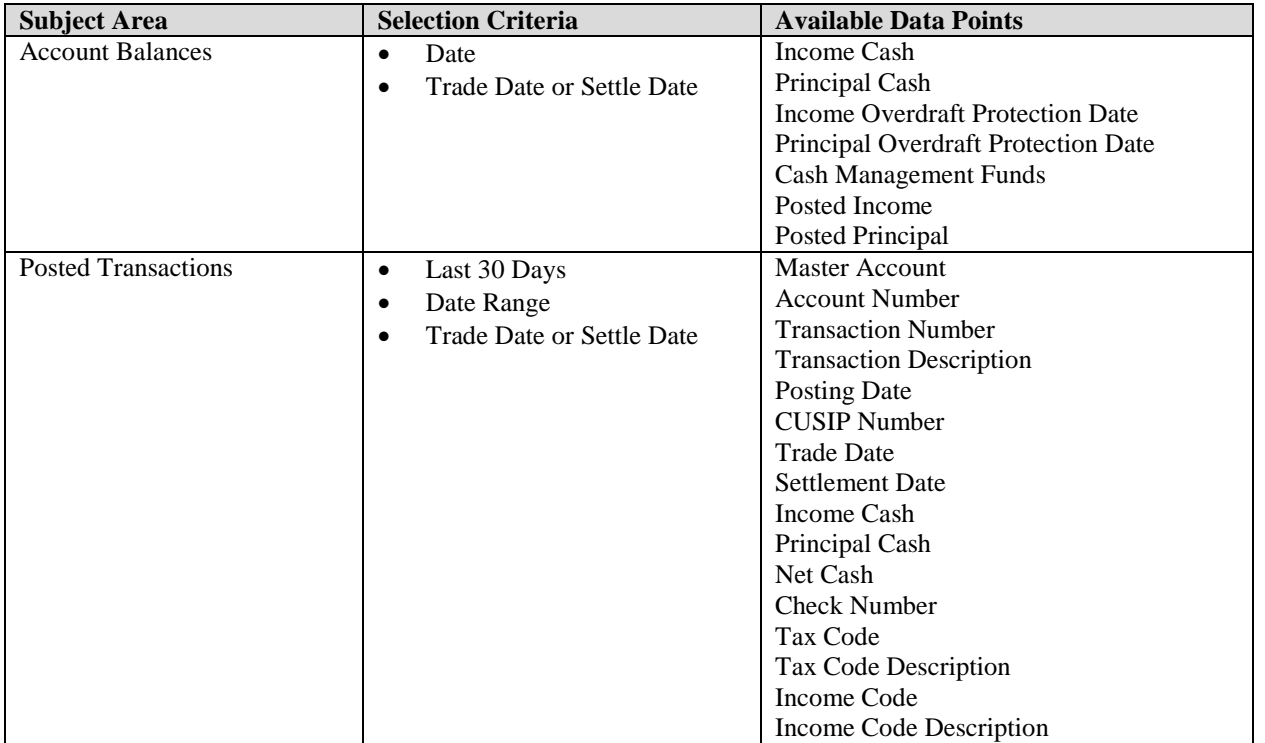

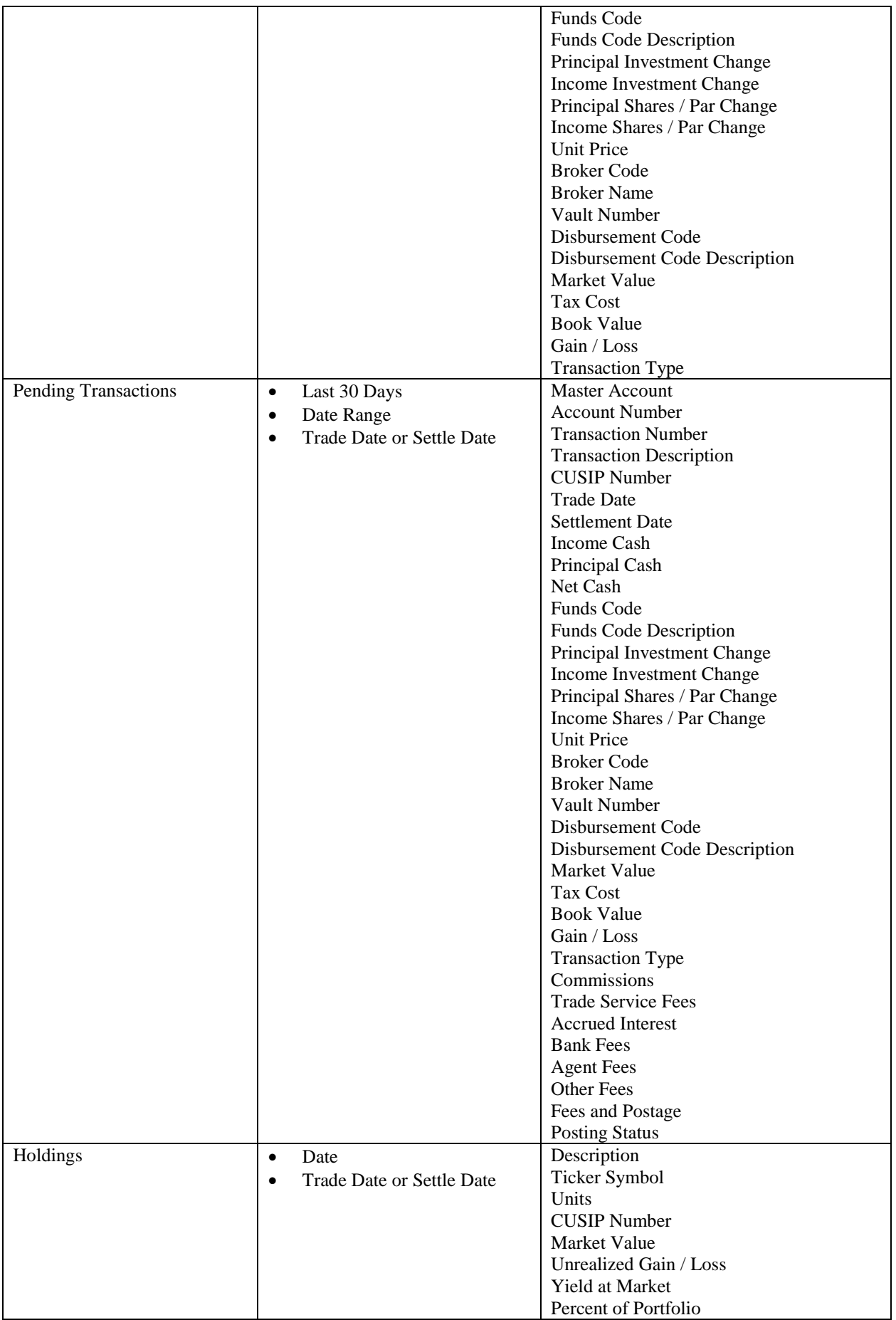

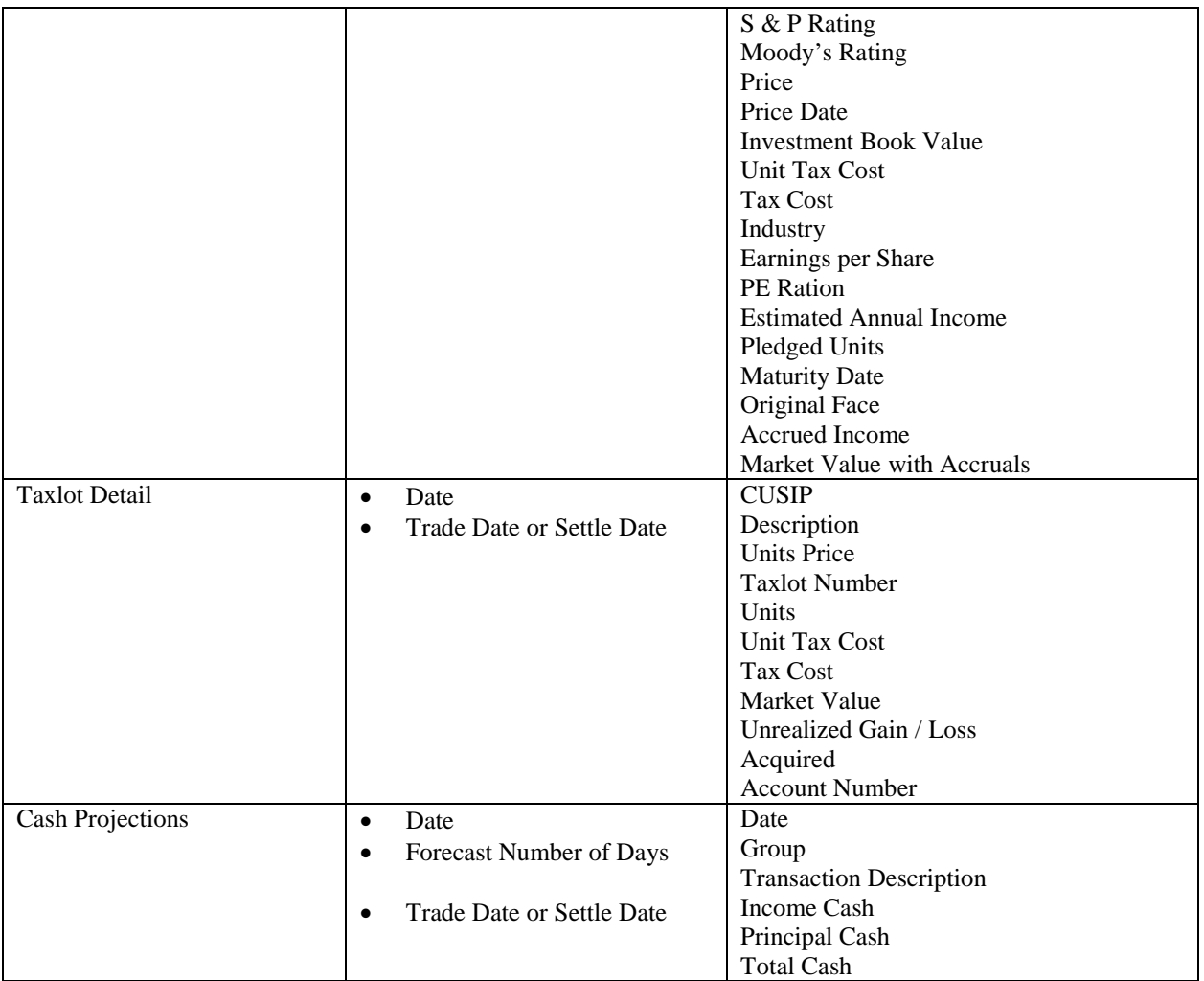

## 9. My Reports

This tab is the vehicle for the user to review various types of documents that have been prepared for the accounts that the user is authorized to view. Available document categories are:

**Statements** Custom Reports Performance Special Reports

Below is an example of the document detail provided under each category:

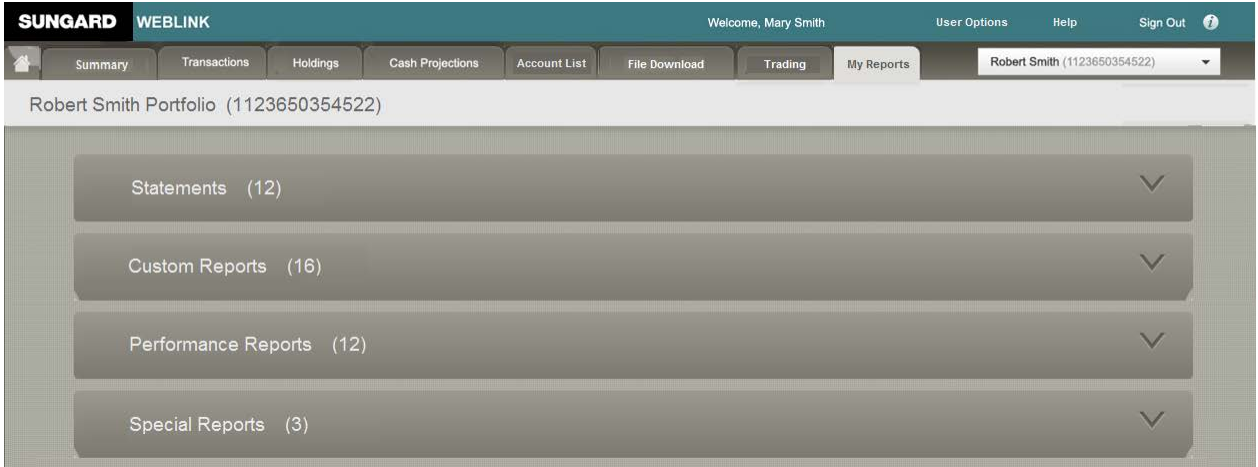

Each section will expand to present a list of the available documents for the category.